#### MANUAL DE USUÁRIO **EV2014**

### <span id="page-0-0"></span>**Na primeira vez de usar:**

Veja a figura de estrutura de programa:

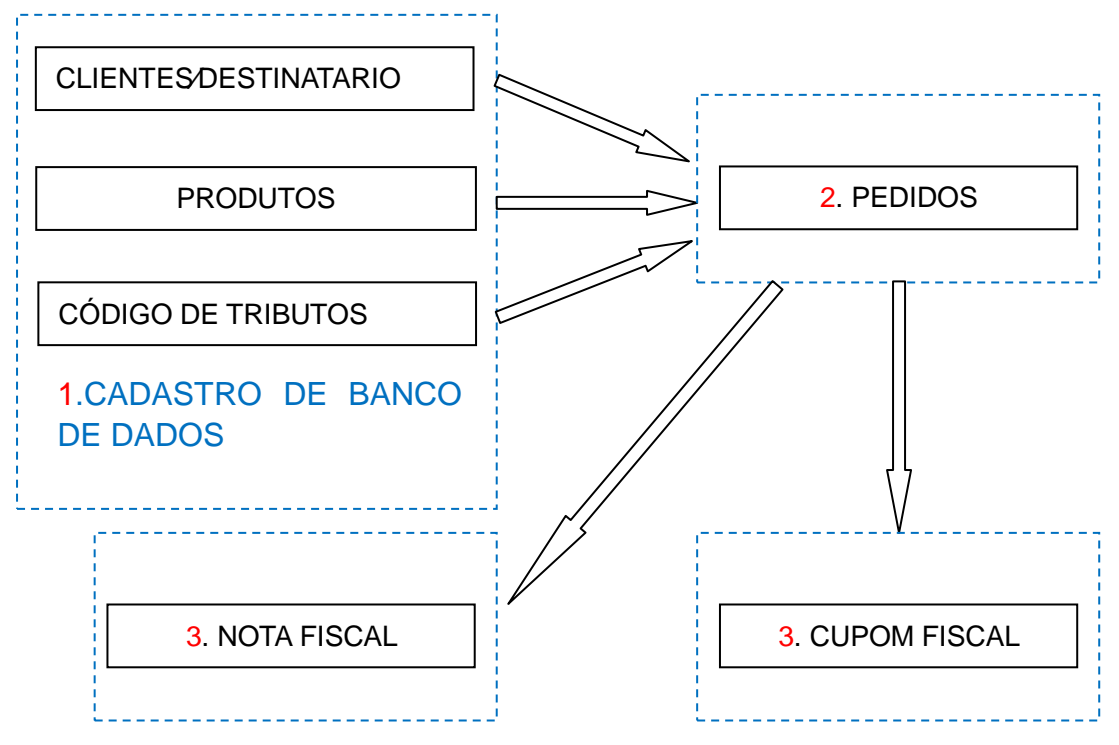

O processo para utilizar o programa é:

- 1. **Cadastro**: *cliente*, *produto*, codigo de tributo (a maioria dos cfop, CST, porcentagem de ICMS S.T de NCM já estão gravadas no banco de dados);
- 2. **Lançar pedido**: precisa selecionar cliente, digite código e quantidade de produtos.
- 3. **Gerar Nota Fiscal Eletrônica ou CUPOM FISCAL**.
- 4. Se for necessário, gerar **relatórios** e pacote de arquivo de **XML** da Nota.

# Índice

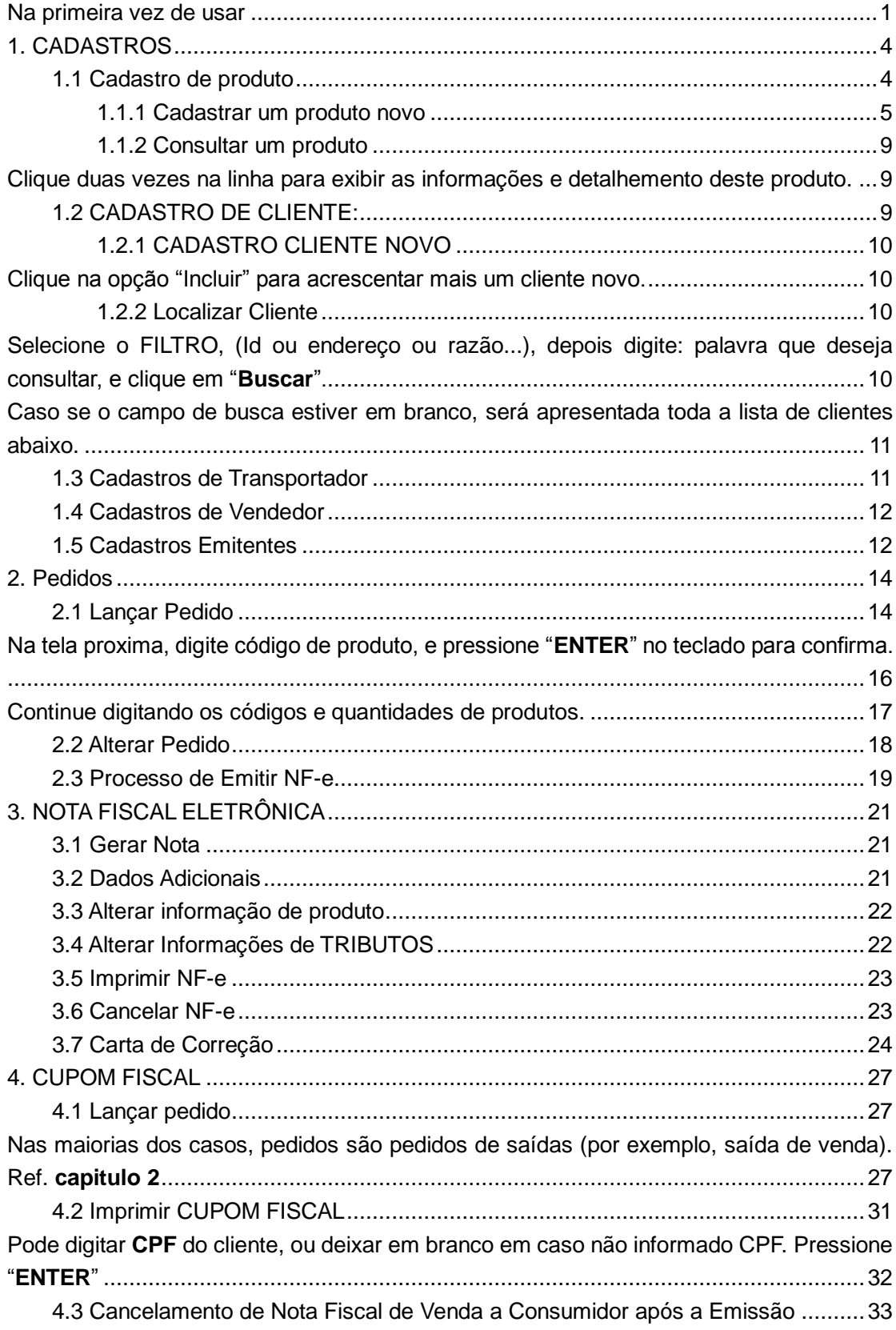

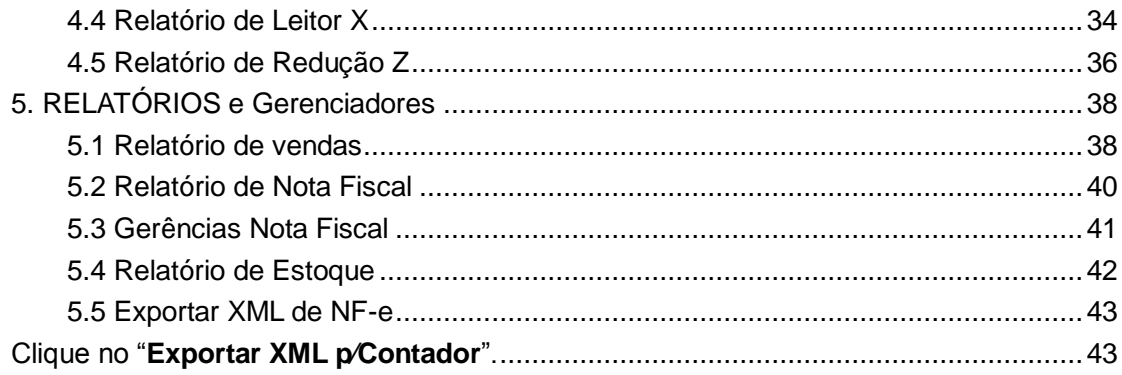

# <span id="page-3-0"></span>**1. CADASTROS**

Neste programa, é necessário que cadastre corretamente as informações de produto, cliente e etc... Primeiro login de o programa, utilizar o nome de usuário e senha.

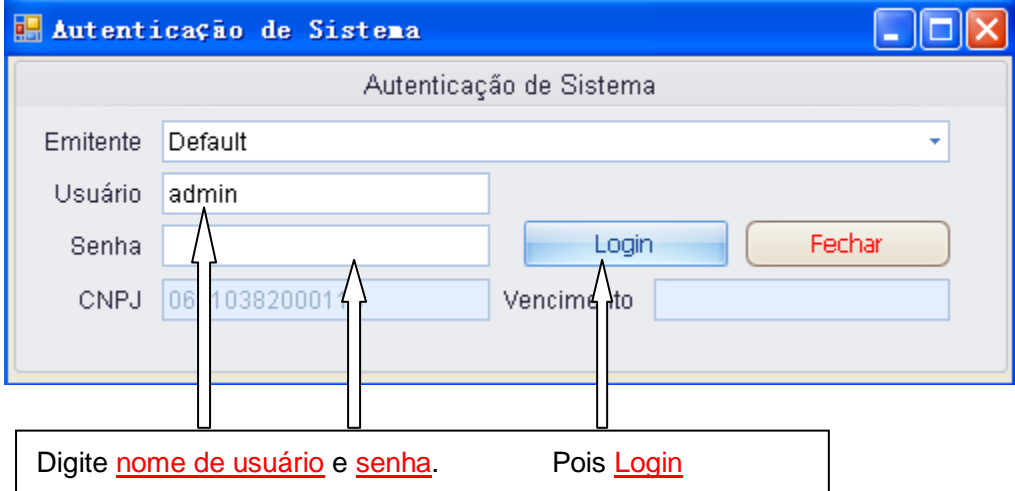

### <span id="page-3-2"></span><span id="page-3-1"></span>**1.1 Cadastro de produto**

Clique "Cadastro -> Produto" ou na opção "Produtos" na tela inicial.

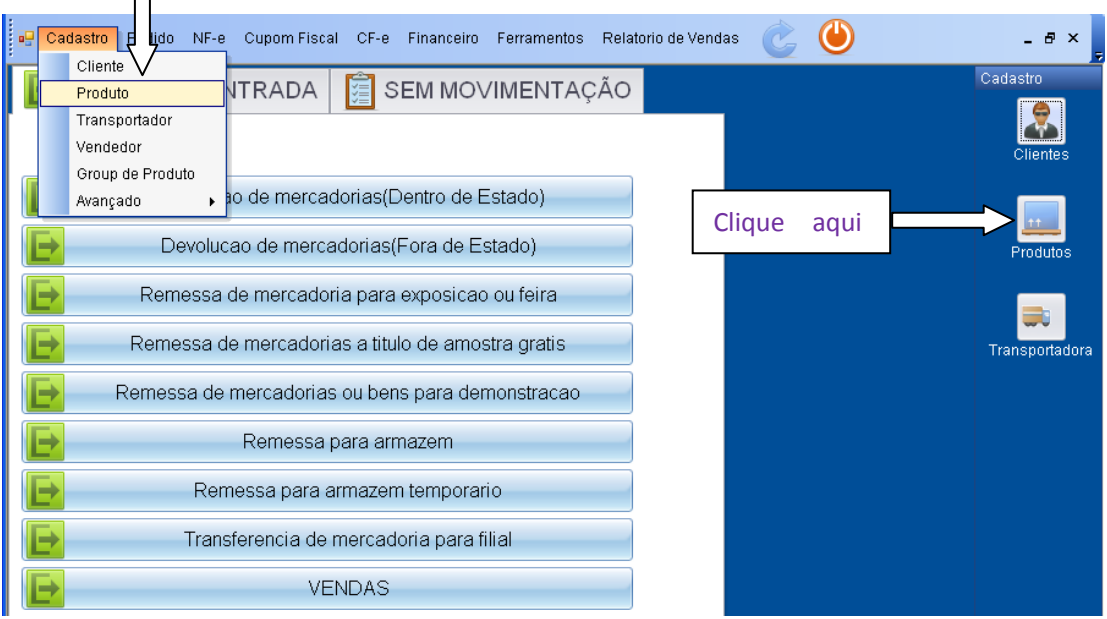

Na tela abaixo, pode Consultar (precisa selecionar o filtro de consulta), ou Cadastrar um produto novo.

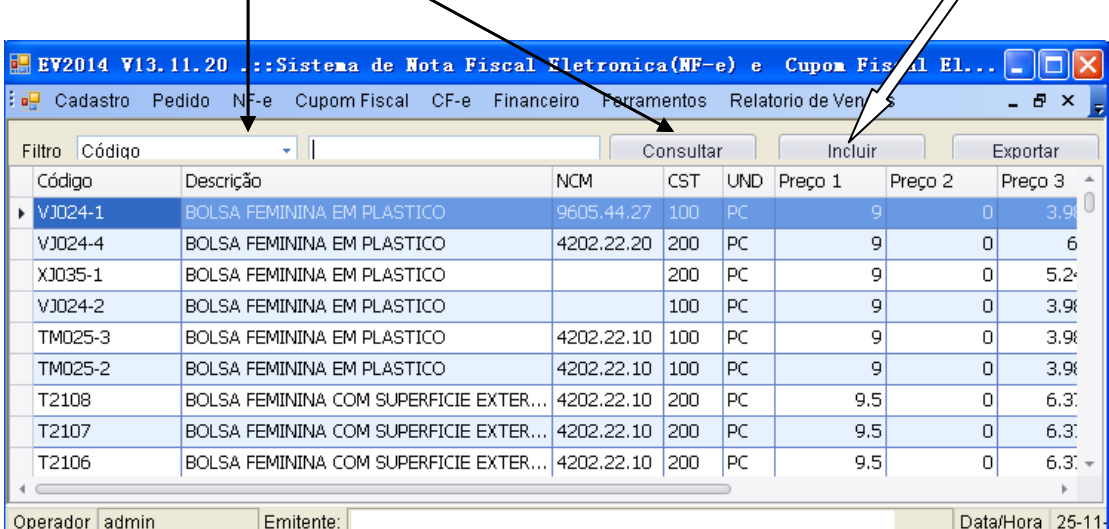

#### <span id="page-4-0"></span>**1.1.1 Cadastrar um produto novo**

Para cadastrar um produto novo, clique em "Incluir". Na próxima página, preencher os campos:

Código, Descrição, Unidade, Preço1 até Preço4, Peso liquido, Custo, NCM, Group de Pro, CST.

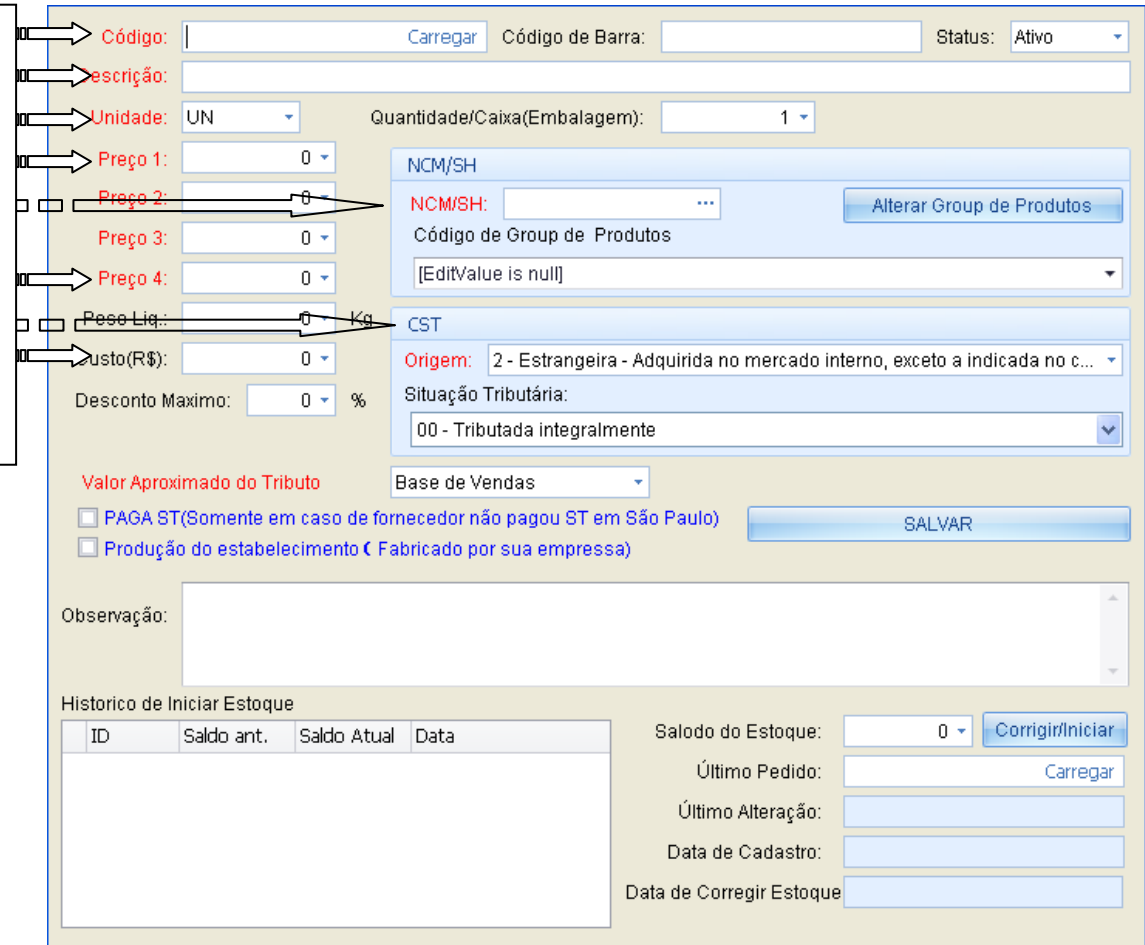

Depois que preencher tudo, pode clique em "Salvar" para gravar os dados no programa.

#### **Observação**:

- **1.1.1.1 A "Status"** É para permitir∕não permitir o lançamento do produto no pedido.
- **1.1.1.2 O que é "CST"**? Código de Situação Tributária de ICMS. São três ou quatro números. CST = "Origem" + "código de situação". *Selecione na "Origem" o item "1"no caso importador direto; Selecione "2"no caso comprado de fornecedor ---outra empresa nacional; Selecione "0"no caso fabricado no brasil.* Os "códigos de situação" serão determinados pelo sistema **automáticamente**, dependendo da situação da Substituição Tributária de ICMS (atualizado automaticamente depois que campo de NCM for preenchido).
- **1.1.1.3 O que é "NCM"** Nomenclatura Comum do MERCOSUL. O usuário pode copiar o valor (8 números) na nota de entrada.
- **1.1.1.4** Como alterar os tributos **PIS**, **COFINS**, **IPI**, ETC..?

Existe diferença de PIS, CONFINS, IPI entres os NCM diferentes.

Clique "**Alterar Group de Produtos**"

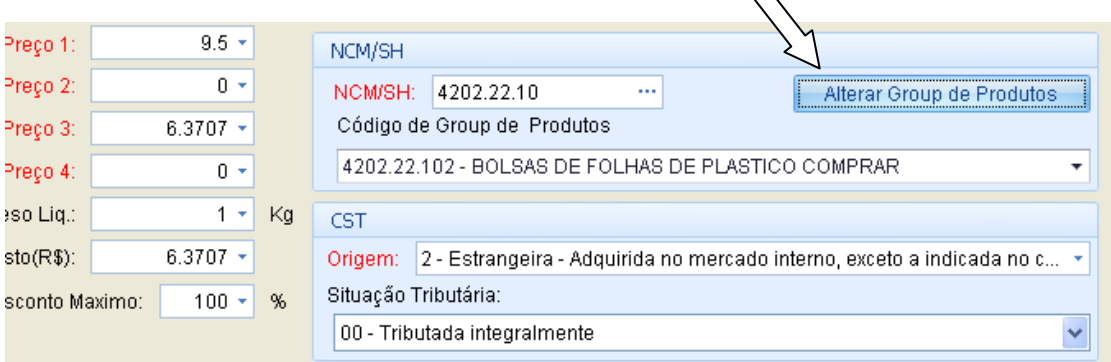

Na próxima página, clique em "**ATUALIZAR MVA**" para atualizar as últimas atualizações de "IVA" (imposto sobre o valor acrescentado, é a porcentagem de calculo de ICMS SUBSTITUIÇÃO TRIBUTARIA).

Se for alterar os valores de IPI, PIS, COFINS, Clique nos tributos:

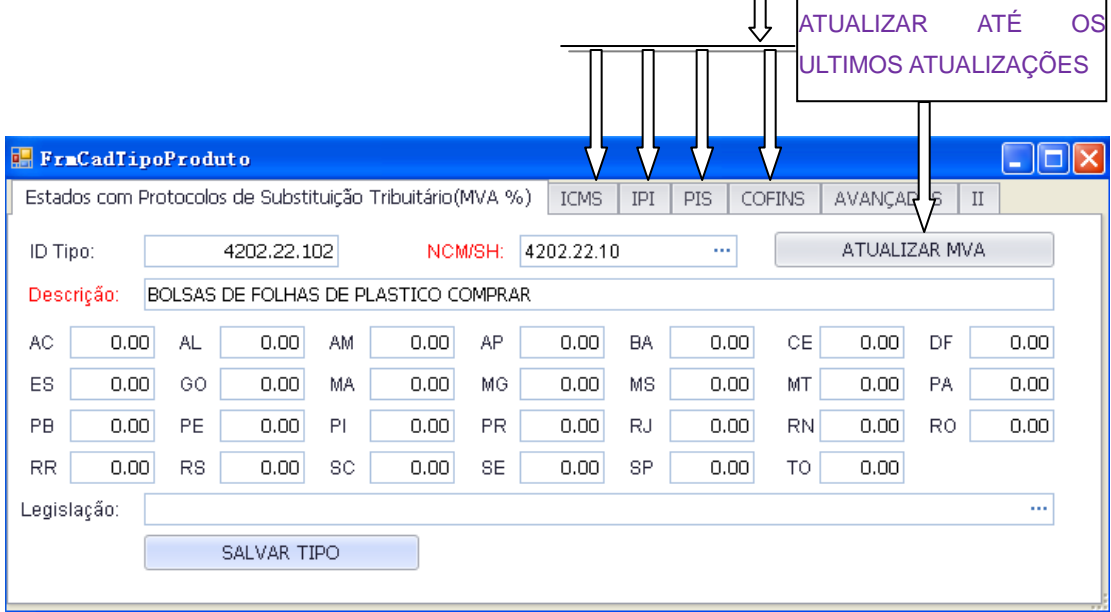

Nas telas seguintes, pode ser alterar os valores de tributos:

**Observação**: valores de ICMS são pré-determinados pelo sistema, dependendo da situação da empresa emitente. (**normal** ou **simples nacional**)

#### IPI:

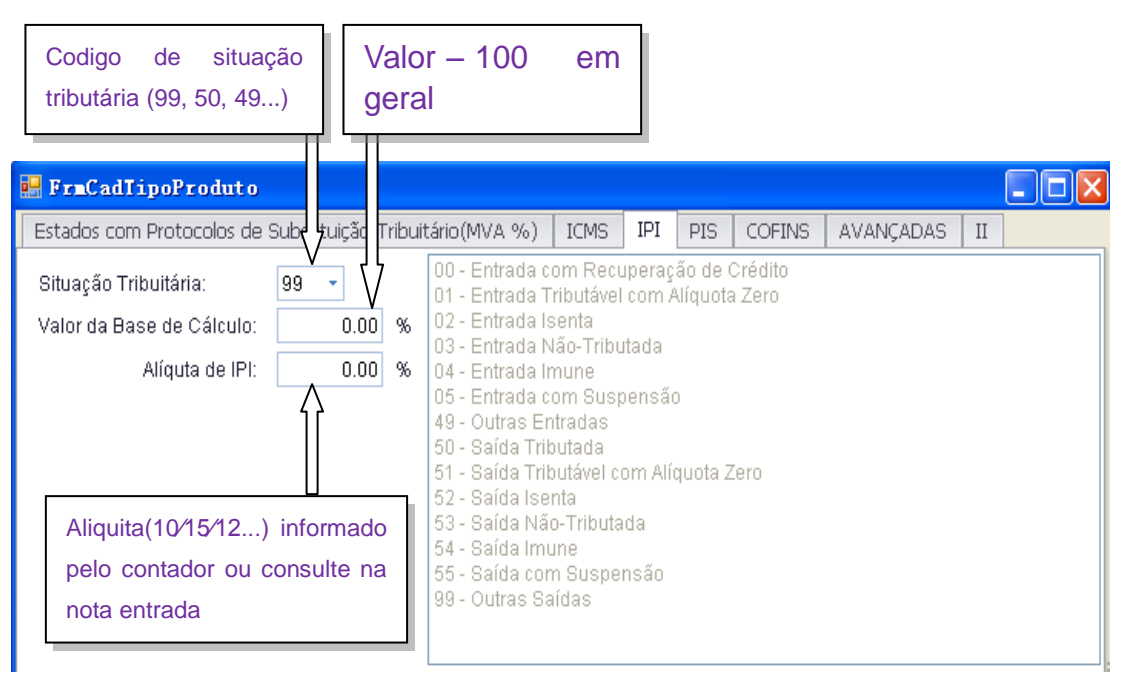

### PIS:

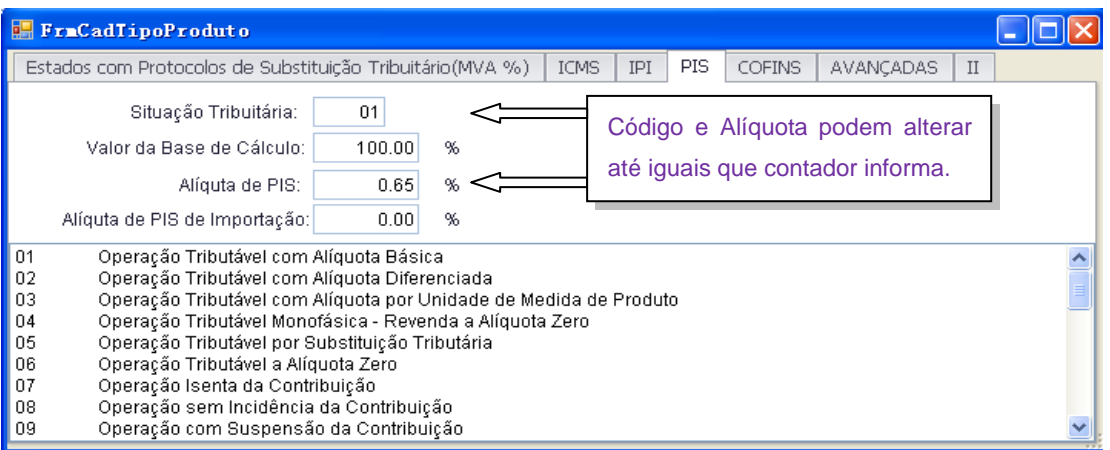

#### COFINS:

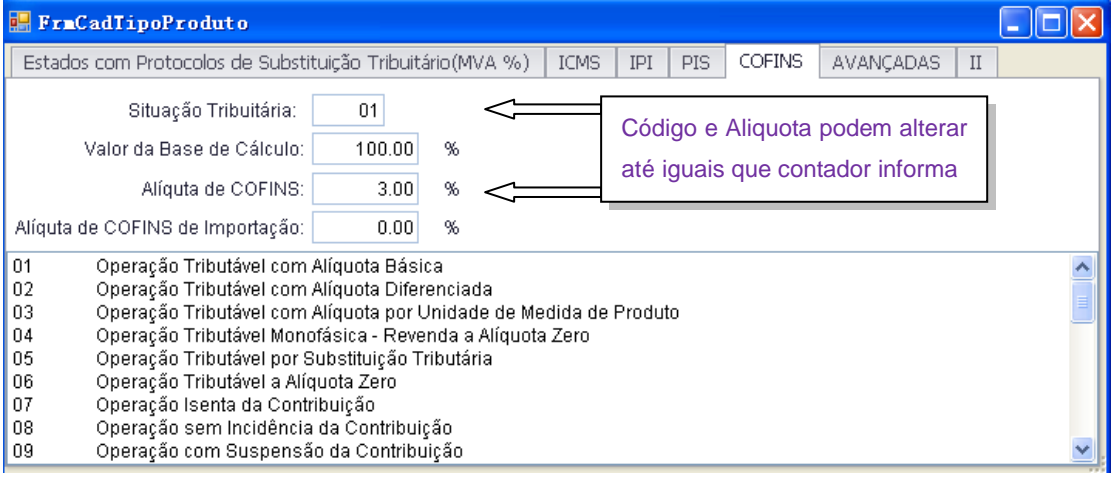

**Observação**: entre em contato conosco se necessário alterar a opção "**AVANÇADAS**".

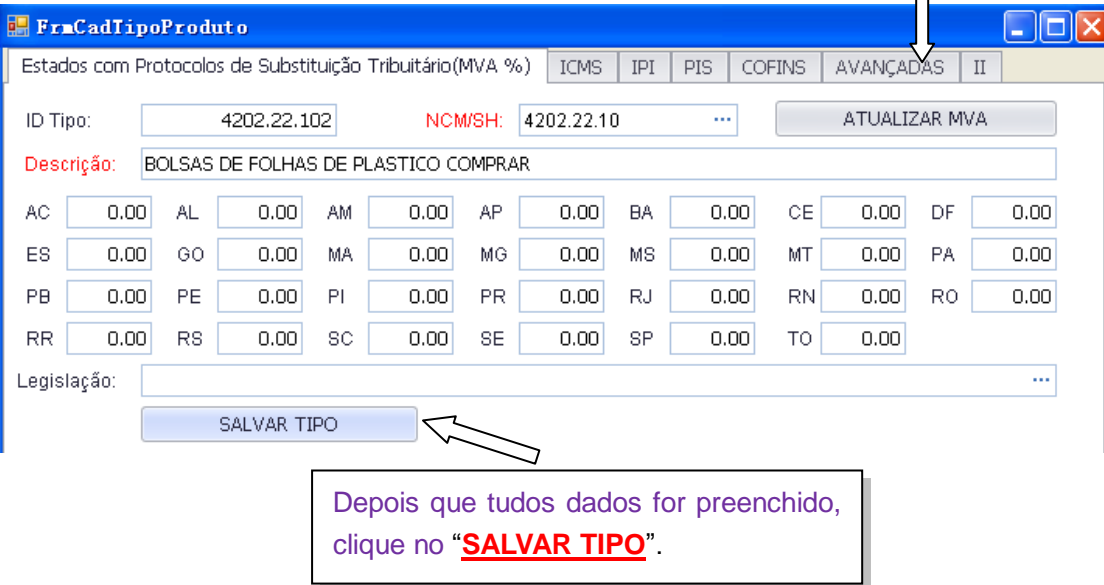

#### <span id="page-8-0"></span>**1.1.2 Consultar um produto**

Selecione **filtro de consulta**, (Por exemplo. Selecione Filtro----Código para consultar). Selecione Illuio de Jonisano, especializar de Digite código que ai consultar; clique na opção "Consultar".

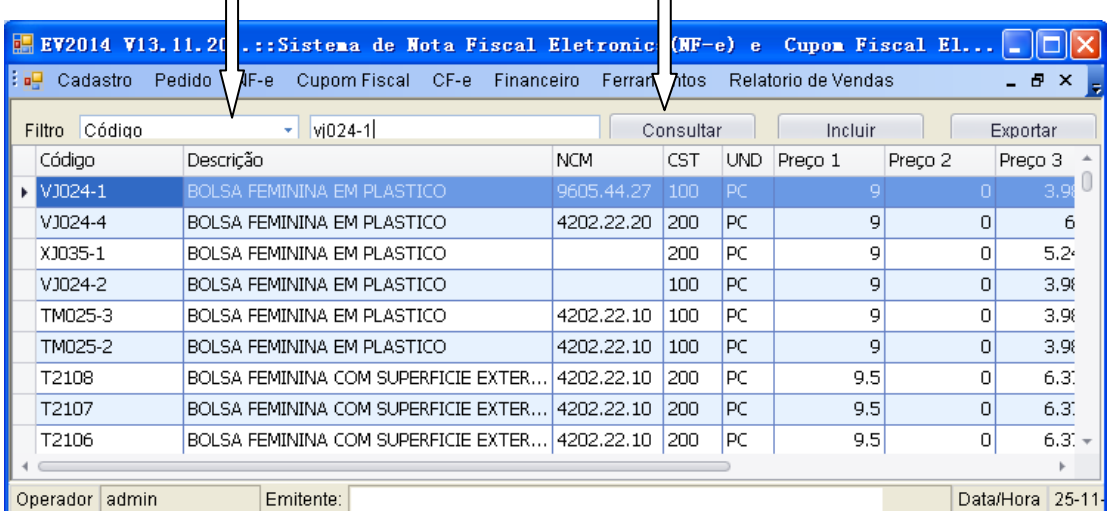

Items consultados:

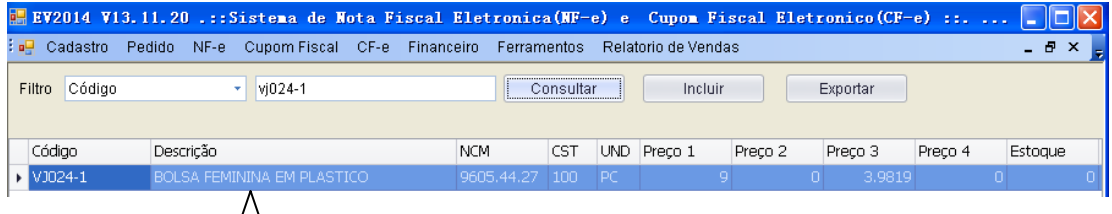

<span id="page-8-1"></span>Clique duas vezes na linha para exibir as informações e detalhemento deste produto.

## <span id="page-8-2"></span>**1.2 CADASTRO DE CLIENTE:**

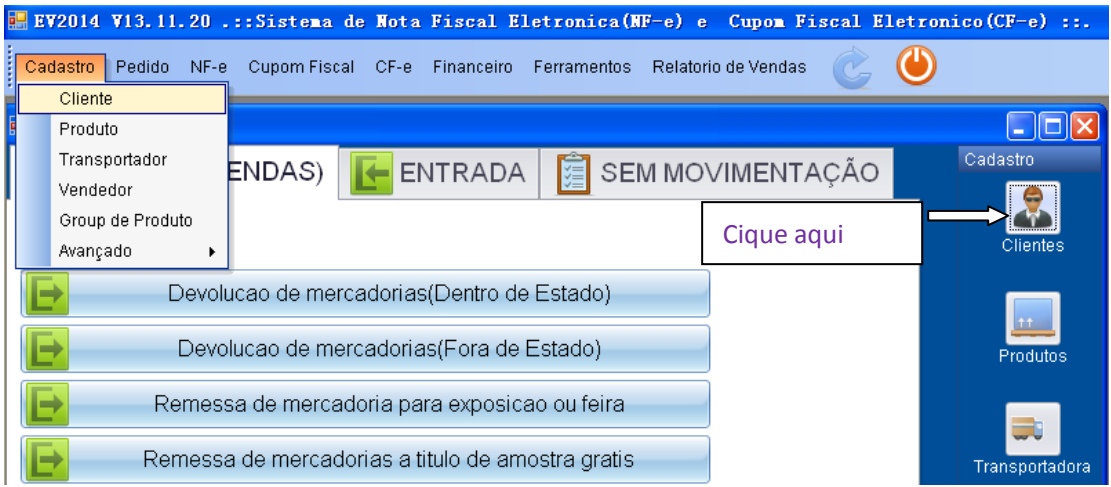

#### <span id="page-9-0"></span>**1.2.1 CADASTRO CLIENTE NOVO**

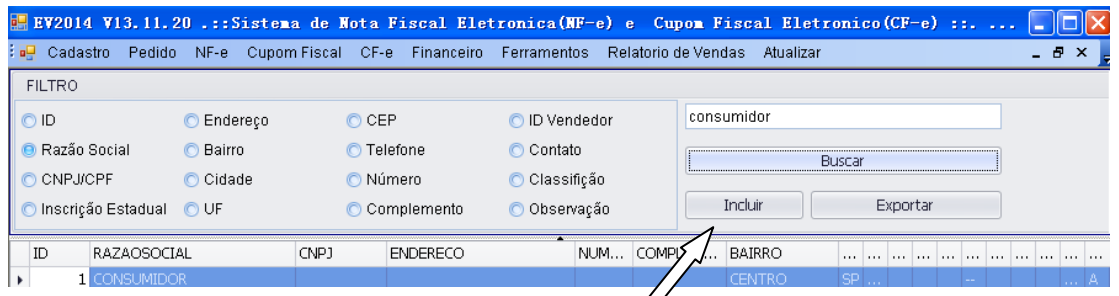

Clique na opção "Incluir" para acrescentar um cliente novo.

<span id="page-9-1"></span>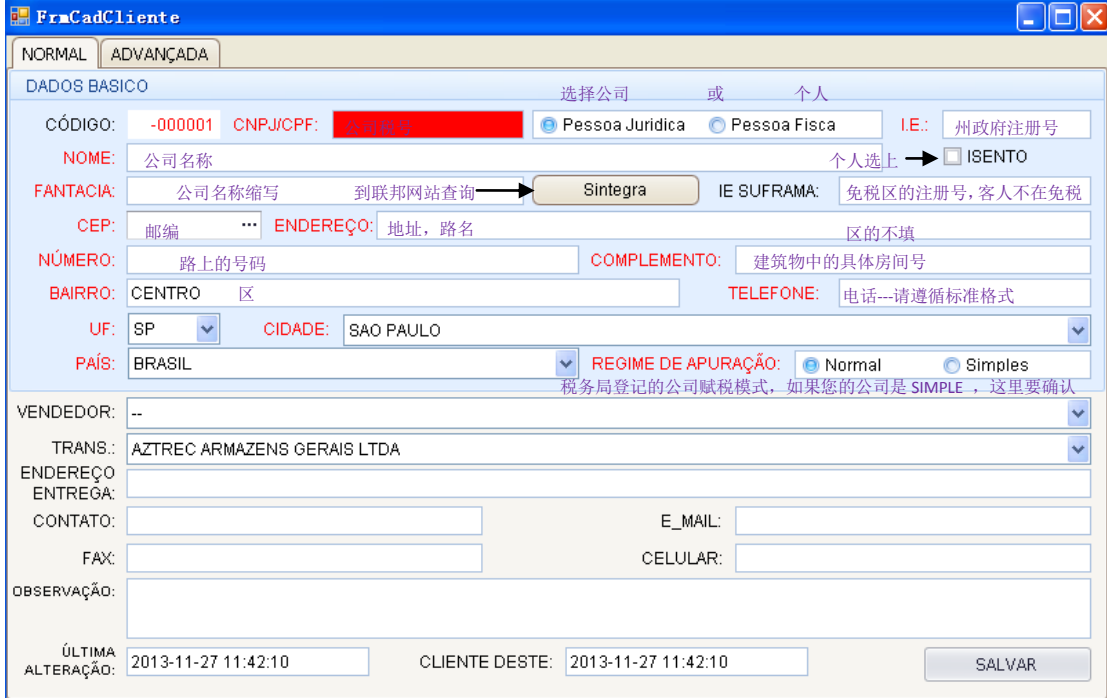

Depois que digitar todas as informações: CNPJ pessoa jurídica / pessoa fisica, etc... **Observe:** que todos os campos com letras vermelhas são campos obrigatórios. As informações de cliente podem ser consultadas no site [www.sintegra.gov.br](http://www.sintegra.gov.br/) ou clique na botão "Sintegra". No final, clique na opção "SALVAR".

#### <span id="page-9-2"></span>**1.2.2 Localizar Cliente**

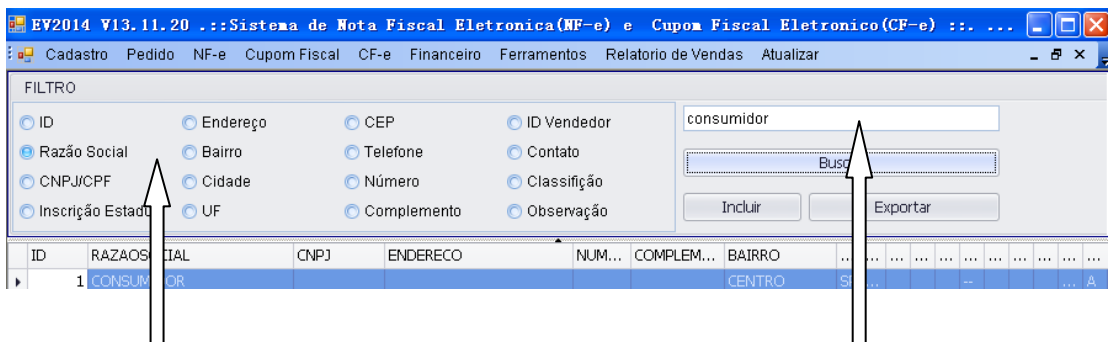

<span id="page-9-3"></span>Selecione o FILTRO, (Id ou endereço ou razão...), depois digite: palavra que deseja consultar, e clique em "**Buscar**" no baixo.

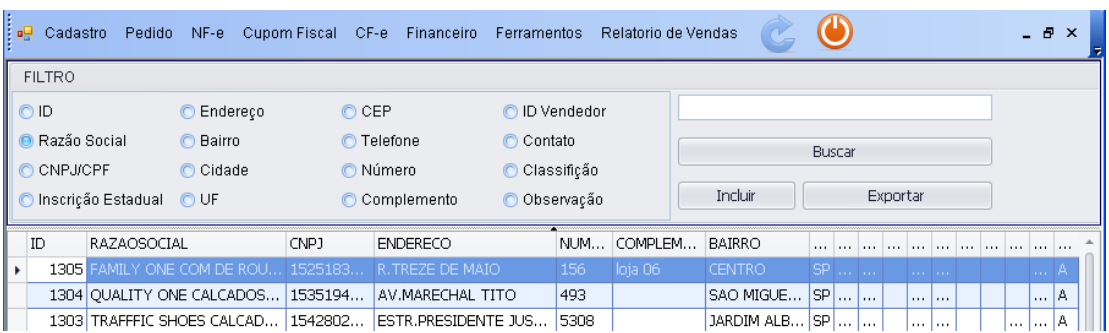

<span id="page-10-0"></span>Caso se o campo de busca estiver em branco, será apresentada todas na lista de clientes abaixo.

# <span id="page-10-1"></span>**1.3 Cadastros de Transportador**

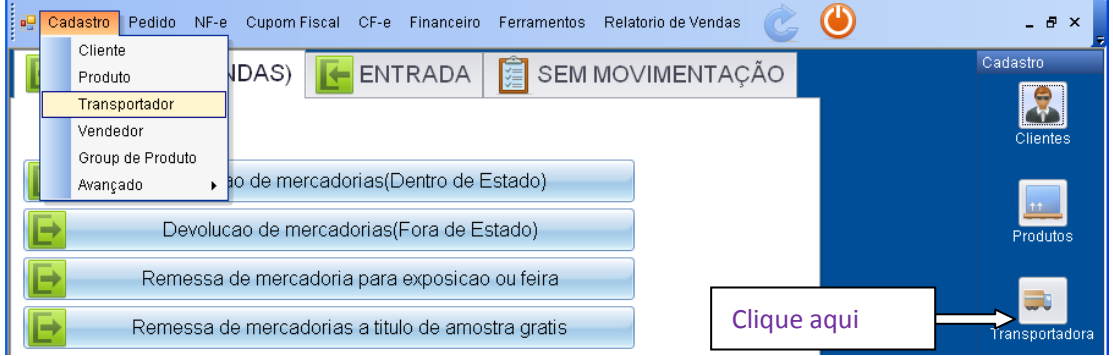

#### Clique na opção "Incluir" para acresentar um transportador novo.

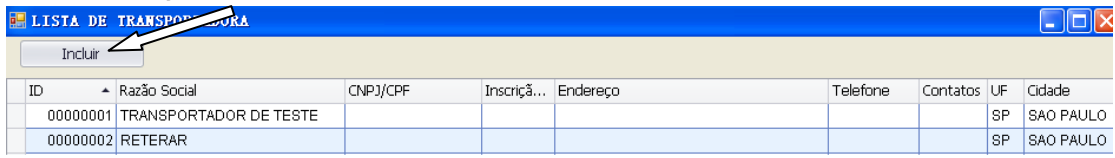

Preenchem todos os campos obrigatórios (vermelhos), depois clique na opção

#### "**SALVAR**".

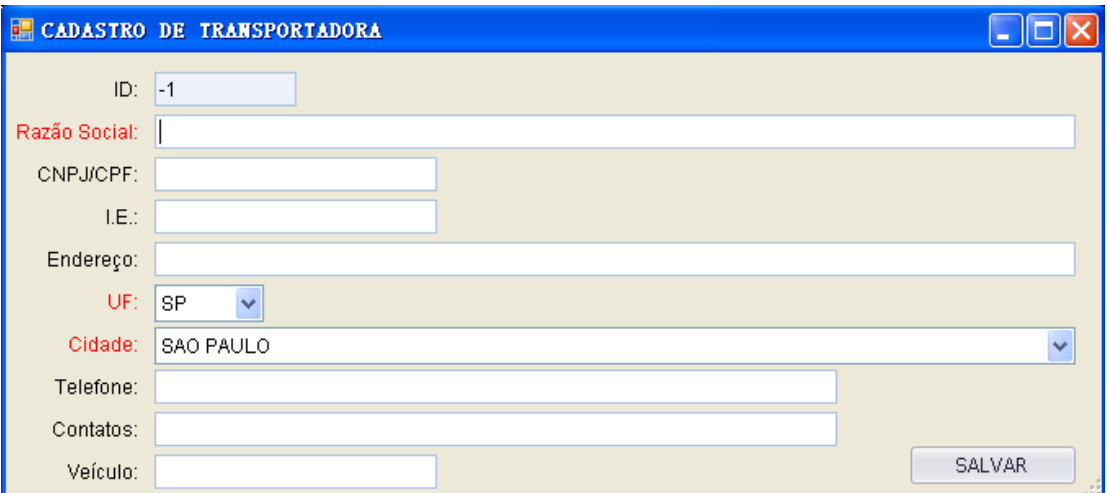

# <span id="page-11-0"></span>**1.4 Cadastros de Vendedor**

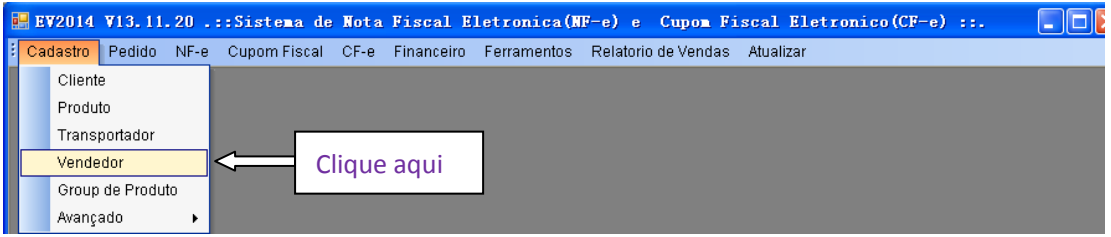

Clique em "**Incluir**" para acresentar um vendedor novo.

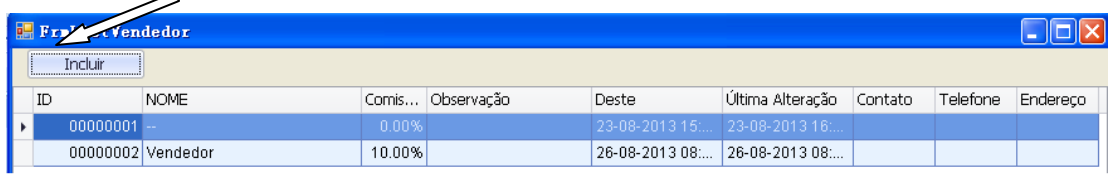

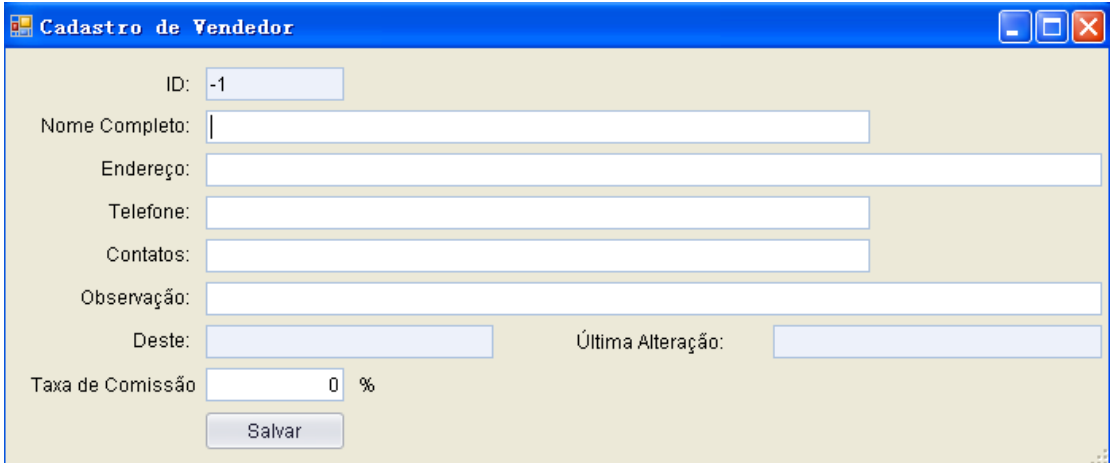

Depois que preencher tudo, clique na opção "**Salvar**".

## <span id="page-11-1"></span>**1.5 Cadastros Emitentes**

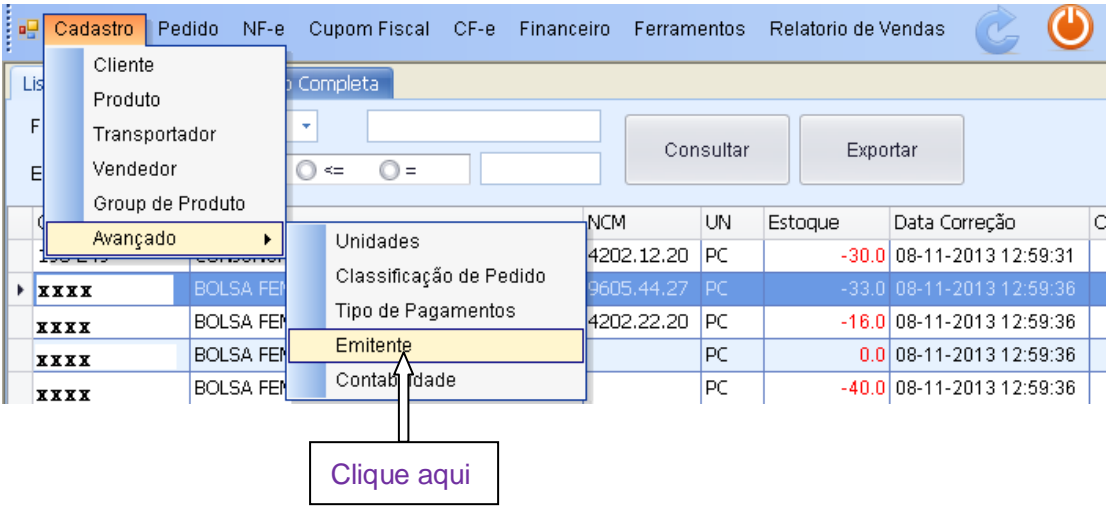

Preencher as informações da empresa.

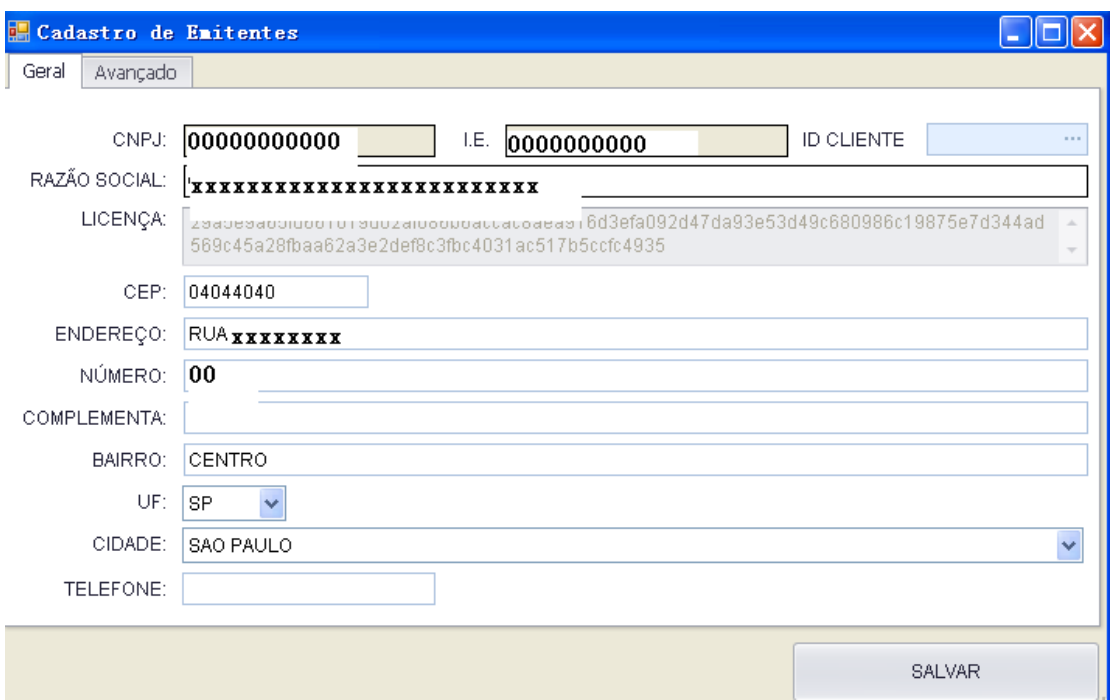

Observação: TELEFONE é em formato: "11"+"numero local" OU "celular", sem barras, sem espaços.

Todos os campos á acima só podem conter LETRAS e NUMEROS.

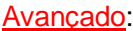

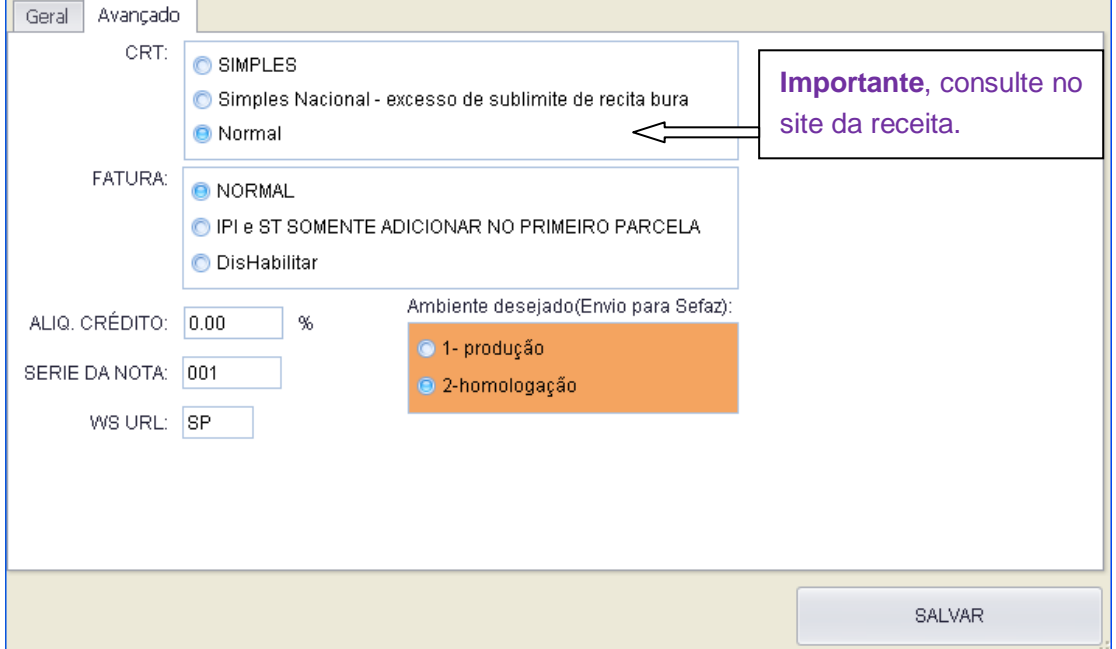

Estas informações serão utilizadas na impressão da NF-e. Fala conosco quando precise alterar estos campos.

# <span id="page-13-0"></span>**2. Pedidos**

# <span id="page-13-1"></span>**2.1 Lançar Pedido**

Na maioria das vezes, PEDIDOS: São pedidos de saídas (por exemplo, saída de venda).

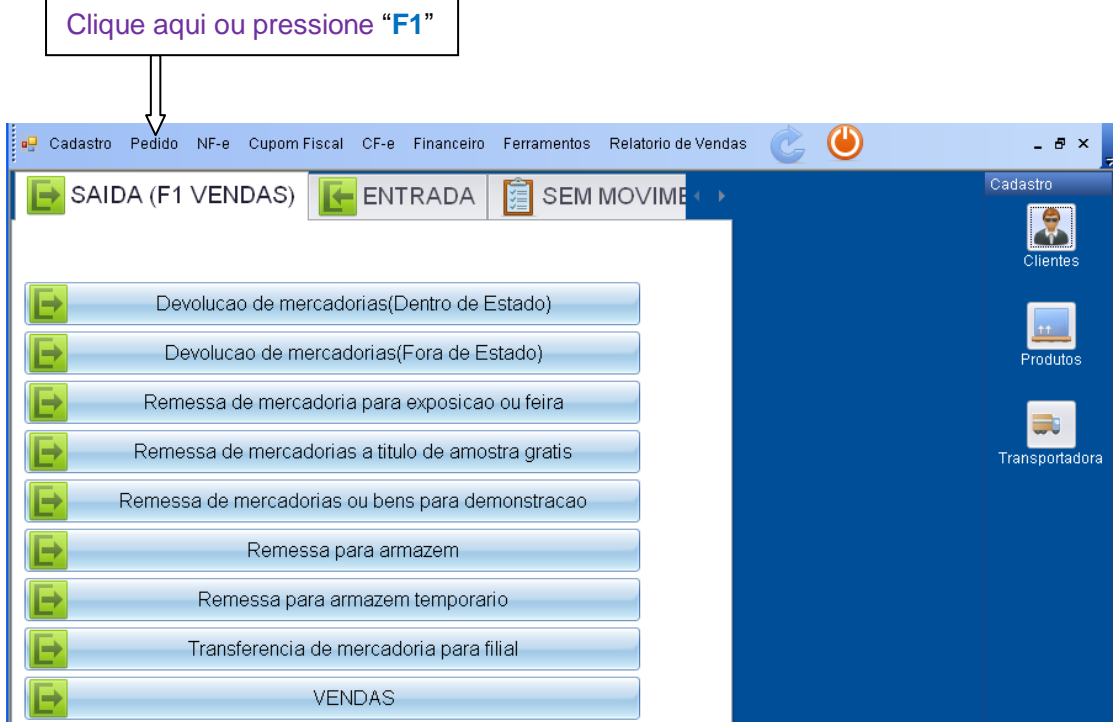

Clique ou pressione "**ENTER**" no campo **Cliente∕Destenatário** para selecionar cliente:

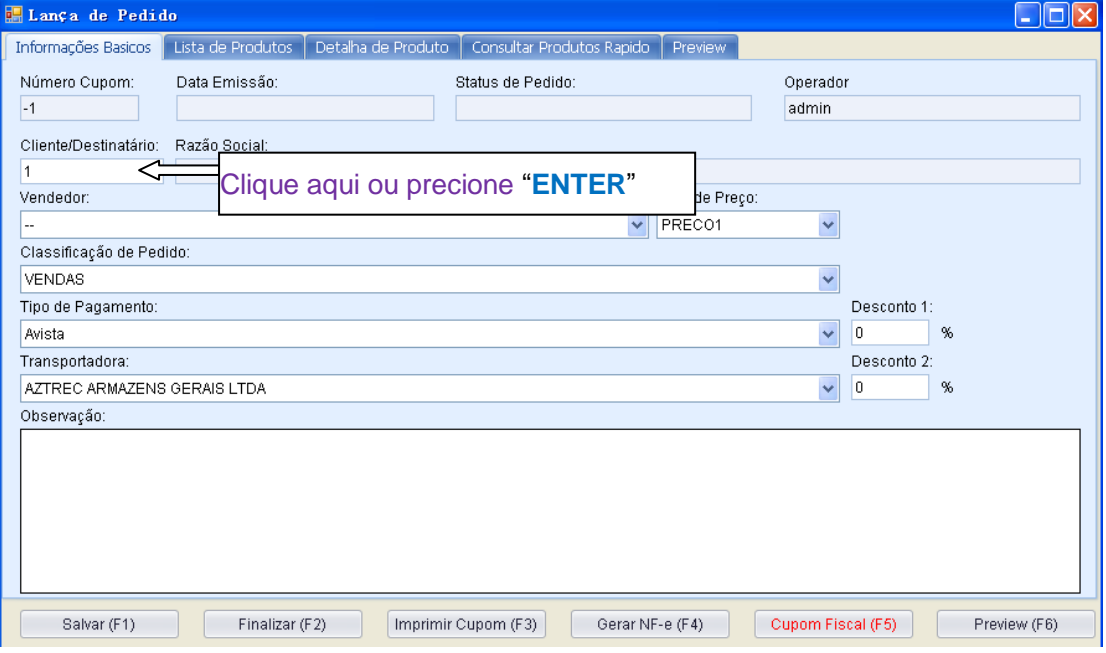

Digite a palavra chave para localizar, e pressione "**ENTER**". Use "↑" "↓" para selecionar cliente, pressione "**ENTER**" para confirmar. Para alterar palavora de consultar, pressione "↑" até acima ou "**BACKSPACE**" no teclado.

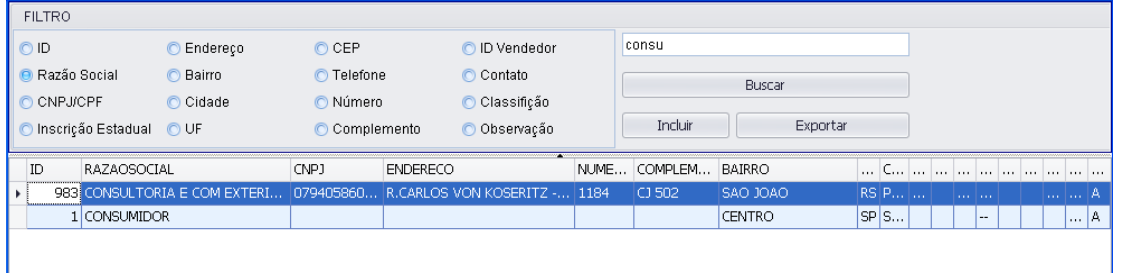

Use "Tab" no teclado para trocar o foco nas opções: "Classificação de Pedido" (selecione "VENDAS" caso esteja retirado um pedido de venda), "Tipo de pagamento" e "Transportadora".

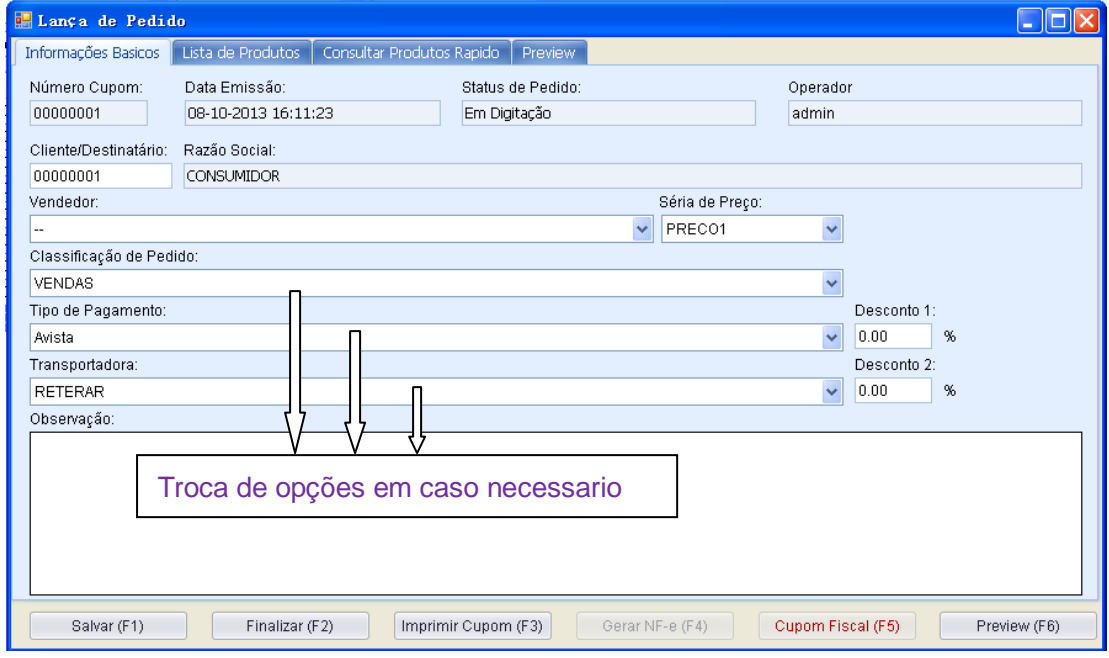

#### Depois que selecionar cliente ,

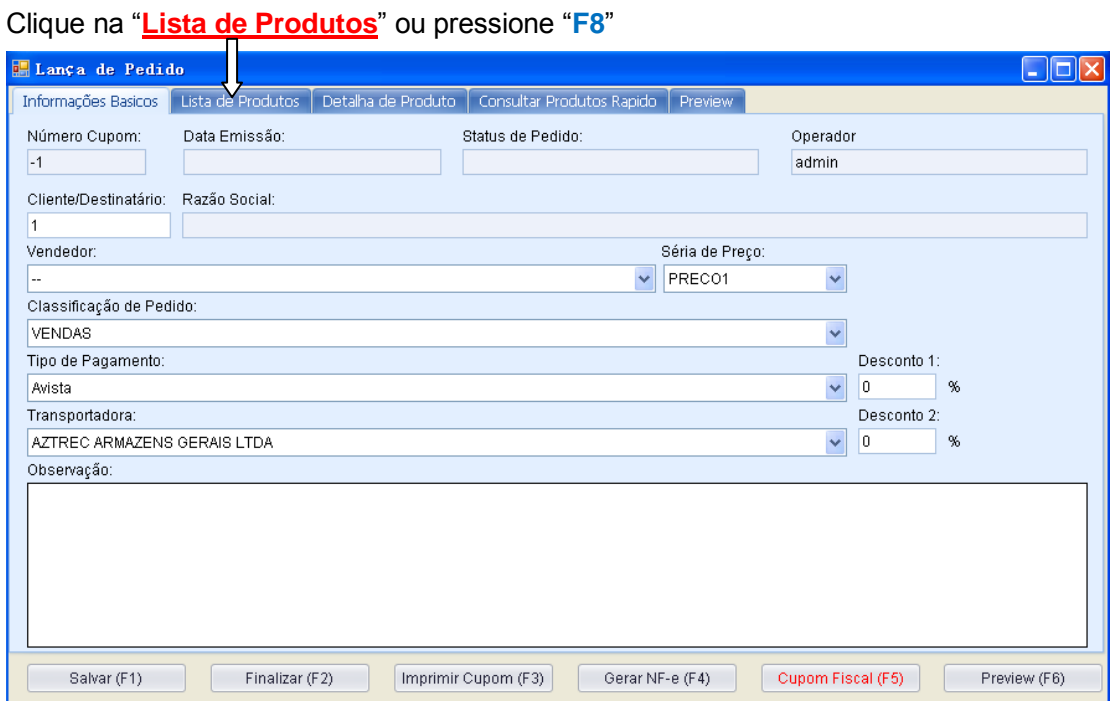

<span id="page-15-0"></span>Na tela proxima, digite código de produto, e pressione "**ENTER**" no teclado para confirma.

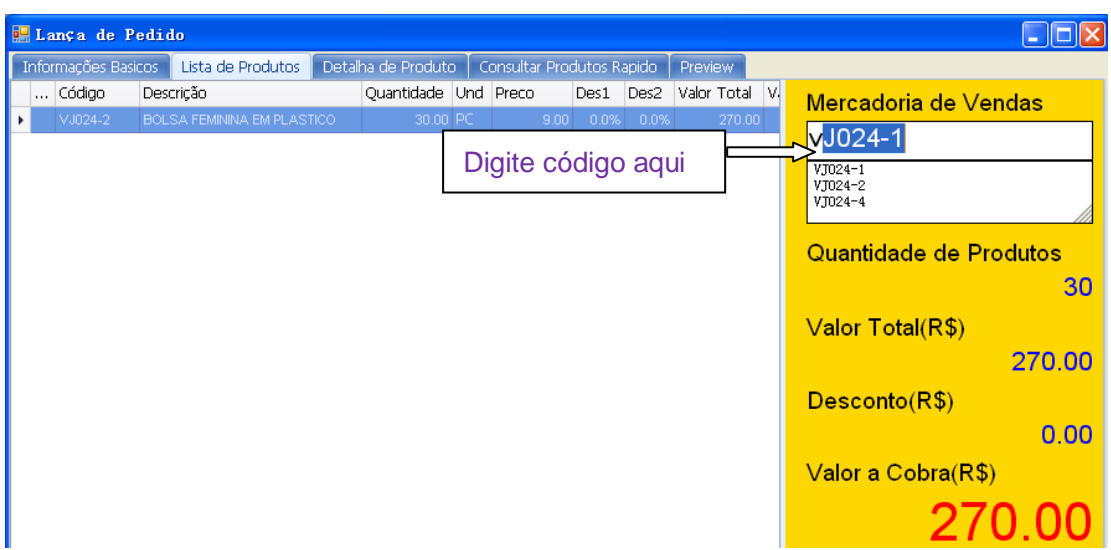

Póis digite a quantidade dos produtos, e pressione "**ENTER**" no teclado.

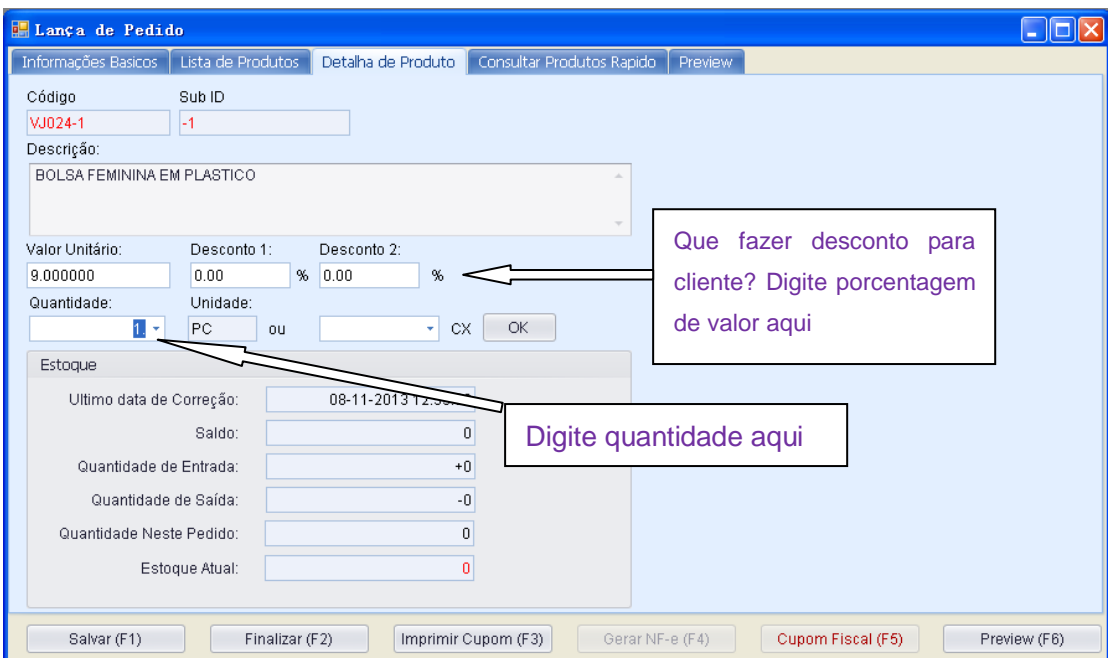

<span id="page-16-0"></span>Continue digitando os códigos e quantidades de produto.

Depois que digitou todos os produtos, clique na opção "**Salvar (F1)**" – gravar; "**Finalizar (F2)**" - bloquear pedido e finalizar de calculo; "**Cupom Fiscal (F3)**"--- imprimir cupom fiscal (ref. o **[capitulo 4](#page-3-2)**); "**Imprimir Cupom(F5)**" --- imprimir pedido; "**Preview(F6)**" – preview pagina imprimido.

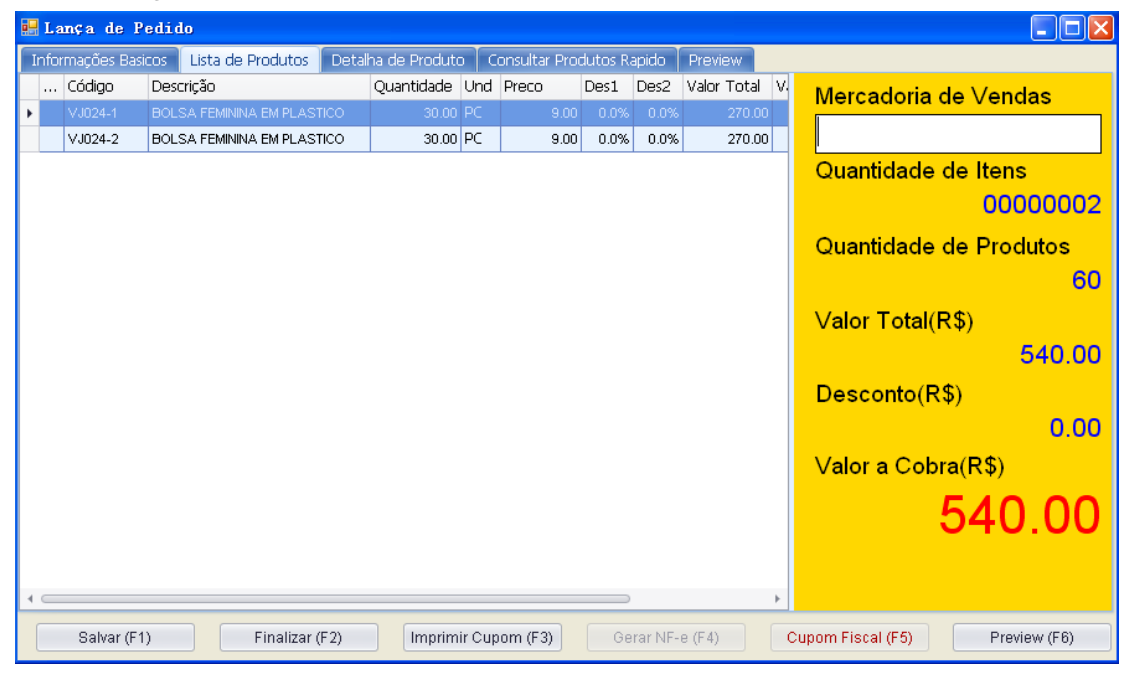

Neste sistema, depois que **Finalizar** pedido, o pedido ficará bloqueado e não estará disponível para alterar. Caso precisar alterar algumas informações do pedido, é

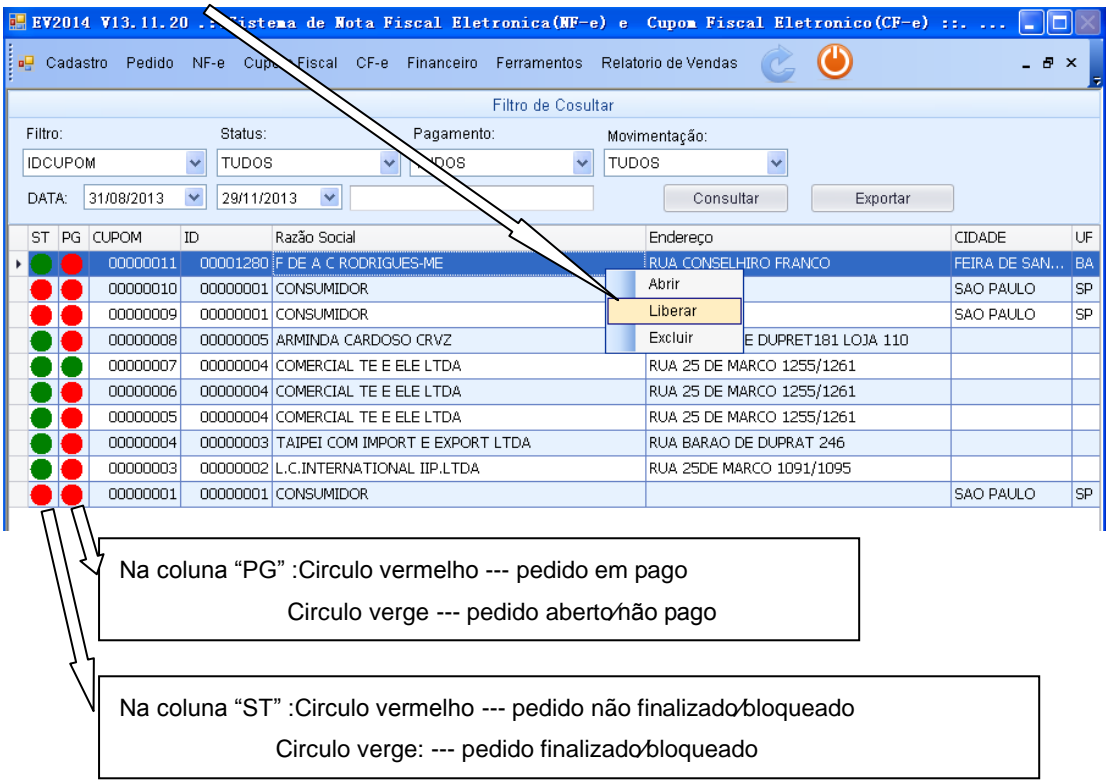

necessário **liberar** ele (clique na linha com botão direito de mouse).

### <span id="page-17-0"></span>**2.2 Alterar Pedido**

Na Lista de produtos, pode clicar na linha com botão direito de mouse, clique no pop-up, escolhe "**alterar**" ou "**Excluir**".

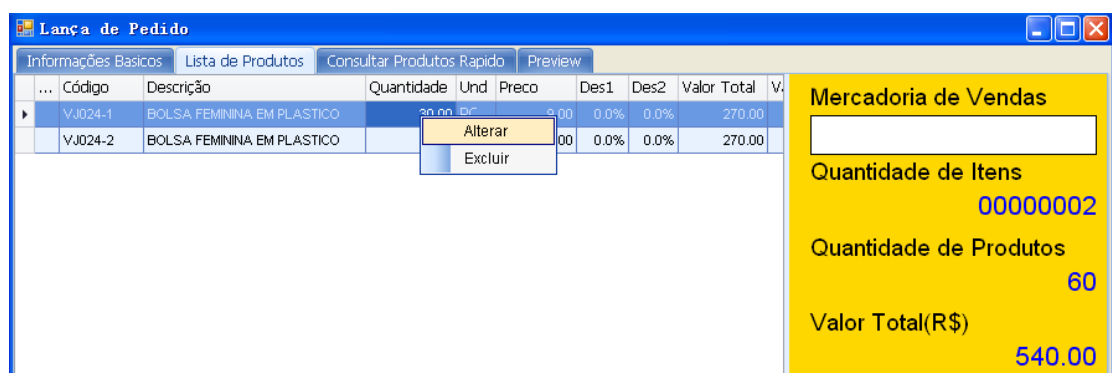

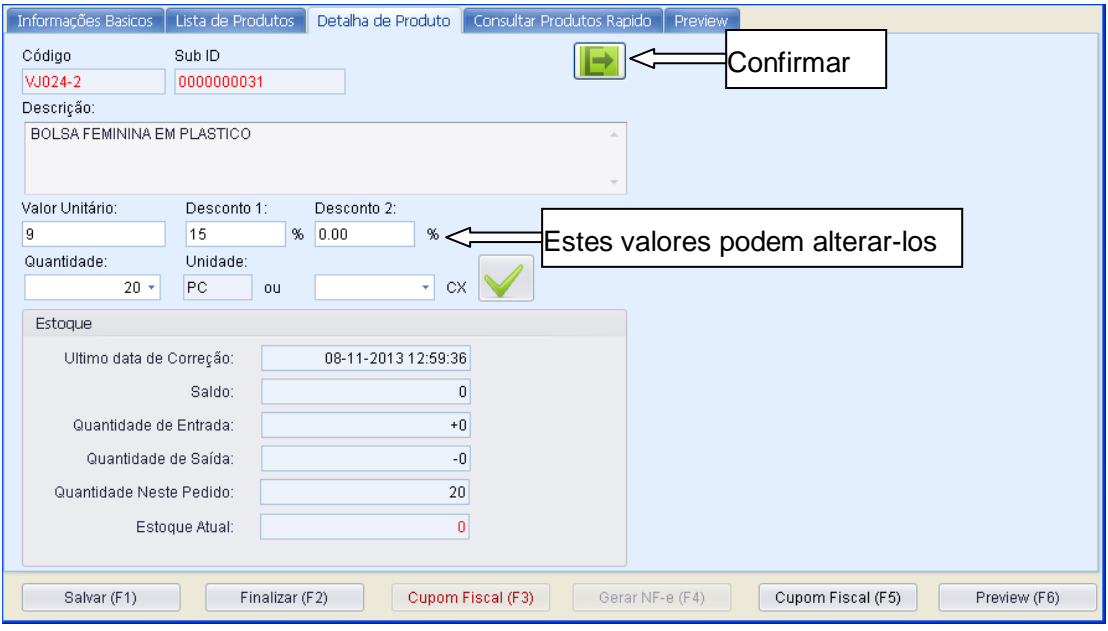

### <span id="page-18-0"></span>**2.3 Processo de Emitir NF-e**

Depois clique na opção "**SALVA (F1)**" "**Finalizar (F2)**", se precisar de nota fiscal eletrônica pressione "**F4**" ou clique no "**GERAR NF-e (F4)"**.

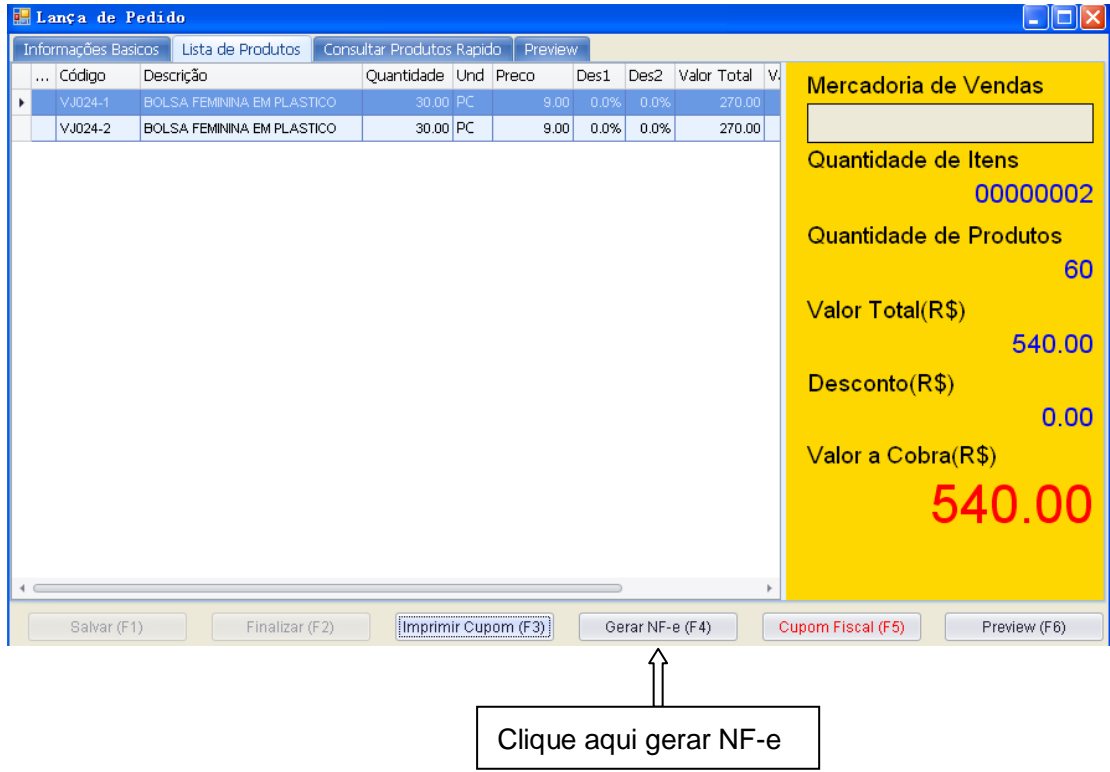

Na página seguinte, clique em ordem "Gerenciar NF (1)", "Salvar (2)", "Avaliar∕Assinar (3)", "Transmitir (4)" para emitir NF-e (**capitulo 3**).

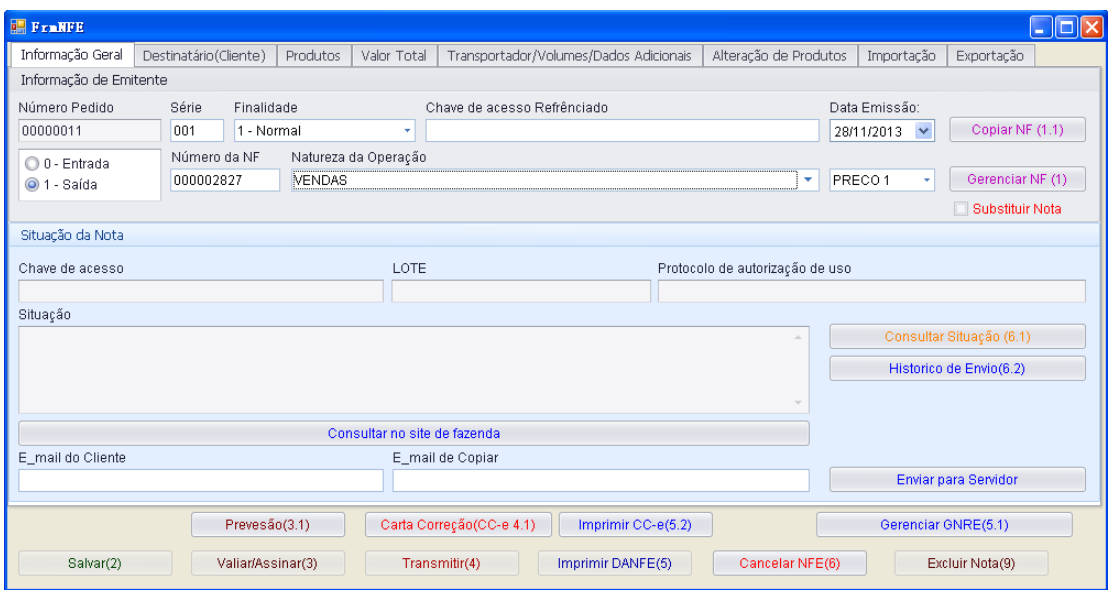

**Observação**: Verifique a "Natureza da Operação" e "Data de Emissão" antes de clique Gerenciar NF (1).

# <span id="page-20-0"></span>**3. NOTA FISCAL ELETRÔNICA**

#### <span id="page-20-1"></span>**3.1 Gerar Nota**

Clique aqui para gerar arquivo da nota fiscal eletrônica.**ER FraNFE**  $\square$ mb Informação Geral Destinatário(Cliente) | Produtos | Valor Total | Transportador/Volumes/Dados Adicionais | Alteração de Produtos | Importação | Expo Informação de Emitente Número Pedido Série Finalidade Chave de acesso Refrênciado Data Emissão: 00000011 001 1 - Normal  $28/11/2013$   $\blacktriangleright$  $r$  NF (1.1)  $\overline{c}$ Número da NF Natureza da Oneração 00 - Entrada  $\overline{\cdot}$  Gerenciar NF (1) 000002827 **VENDAS**  $\overline{\phantom{0}}$  PRECO1  $\odot$  1 - Saída -<br>□ Substituir Nota Situação da Nota LOTE Chave de acesso Protocolo de autorização de uso Situação Consultar Situação (6.1) Historico de Envio(6.2) Consultar no site de fazenda E mail do Cliente E\_mail de Copiar Enviar para Servidor Prevesão(3.1) Carta Correção(CC-e 4.1) Imprimir CC-e(5.2) Gerenciar GNRE(5.1) Salvar(2) Valian/Assinar(3) Transmitir(4) Imprimir DANFE(5) Cancelar NFE(6) Excluir Nota(9)

### <span id="page-20-2"></span>**3.2 Dados Adicionais**

Depois que a nota for gerada, pode preencher os campos (**TRANSPORTADORA**, **quantidade de caixas** ou **volumes**, **PESO**, **Dados adicionais** e **Data de Saída**, na página titular com "Transportador∕Volumes∕Dados Adicionais".

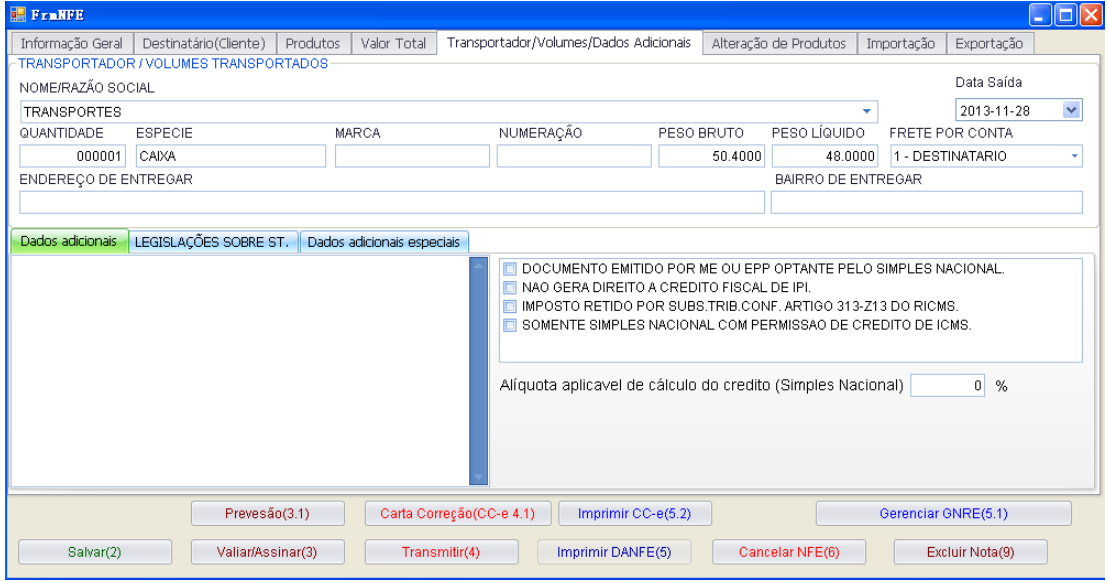

**Oberservação**: não aperte "ENTER" do teclado ao campo de dados adicionais, por que neste campo, o texto de dados adicionais não permite "ENTER".

### <span id="page-21-0"></span>**3.3 Alterar informação de produto**

Depois que a nota for gerada, ainda pode alterar algmas informações. Por exemplo, quantidade de produto, preço unitario, CFOP, CST... Veja abaixo como fazer essas alterações:

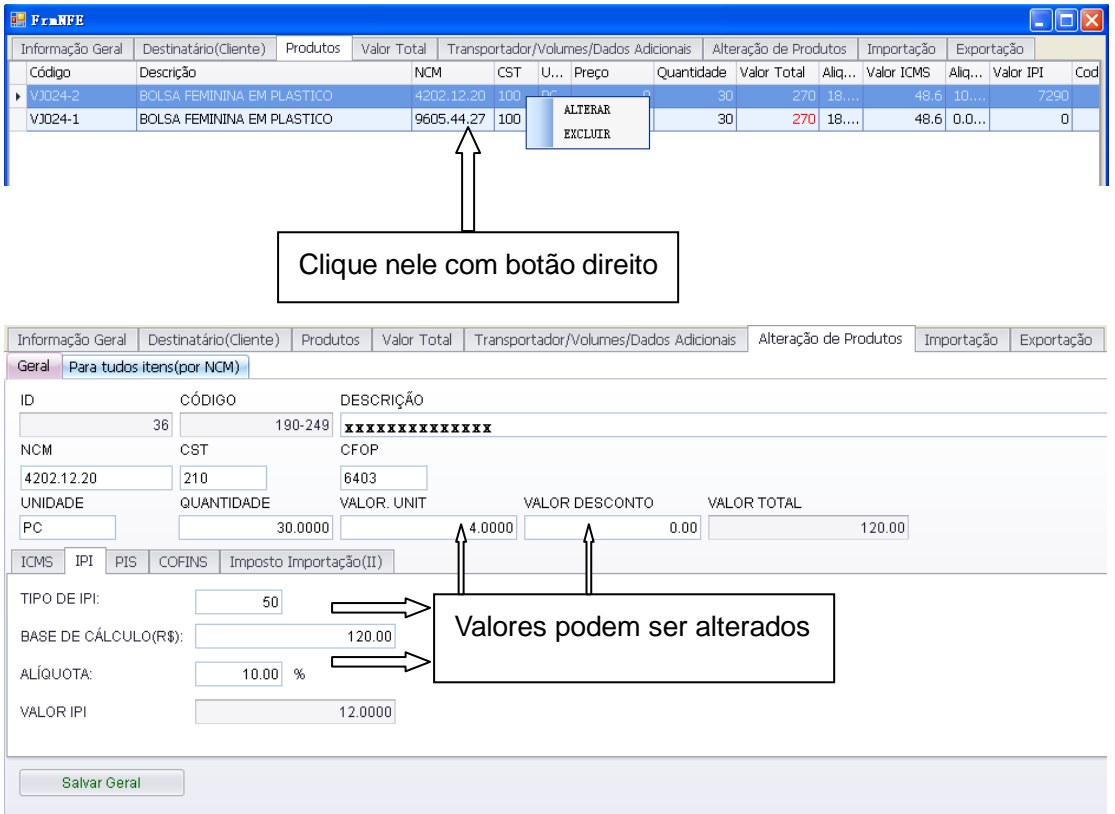

**Observação**: códigos de NCM, cfop, CST são determinados automaticamente pelo sistema nas Notas de vendas.

### <span id="page-21-1"></span>**3.4 Alterar Informações de TRIBUTOS**

Os tribudos (por exemplo, IPI, PIS, COFINS) da nota, serão calculados automaticamente pelo sistema, dependendo do cadastro de produto. Mas ainda, podem ser alterados.

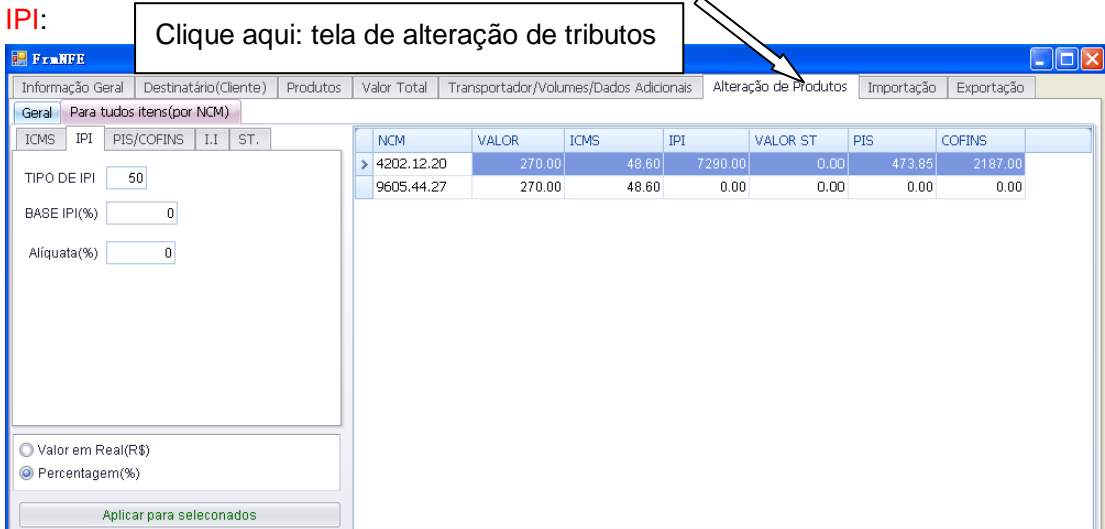

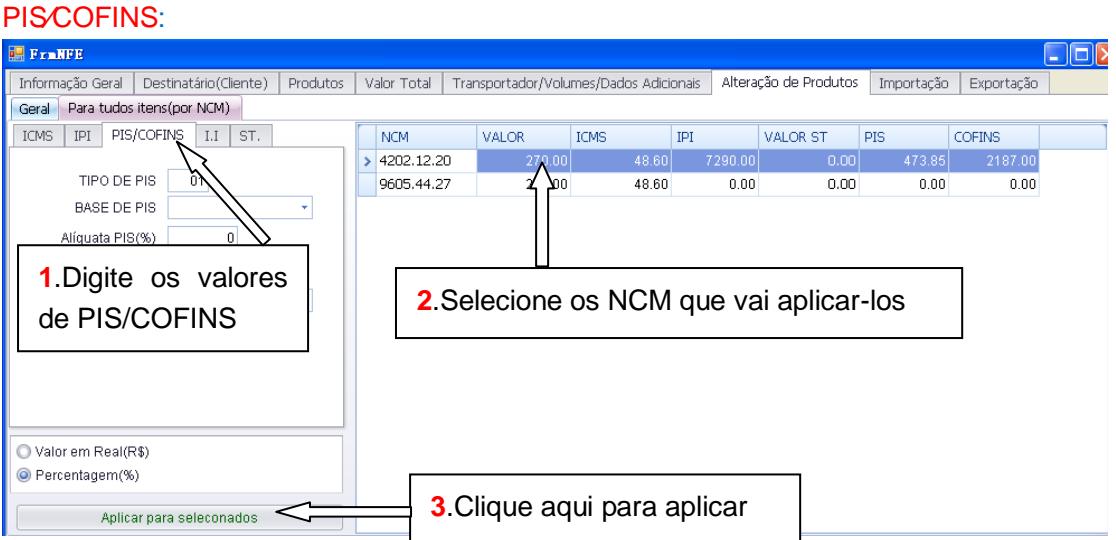

Observação: Caso já existe cadastro de tributos corretos, o sistema calcula os valores de tributo automaticamente. Neste caso, não precisa desse processo de alterações.

#### <span id="page-22-0"></span>**3.5 Imprimir NF-e**

Depois confirma as informações, poderá "**SALVAR**", "**VALIDAR**", "**TRANSMITIR**" Pois a nota foi "autorizado o uso de NF-e", a danfe pode ser impresso na opção "**Imprimir DANFE 5**".

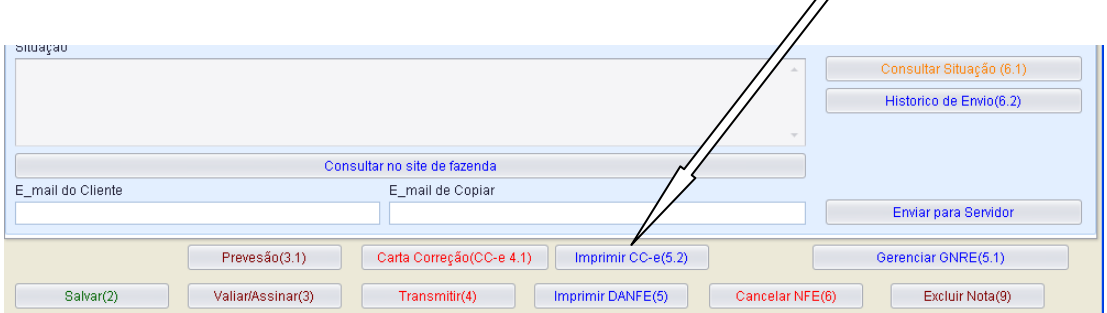

### <span id="page-22-1"></span>**3.6 Cancelar NF-e**

Cancelamento de NF-e, precisa ser entre o período de 24 horas. Fora desse prazo, o ato de cancelamento pode sujeitar pendência pela receita.

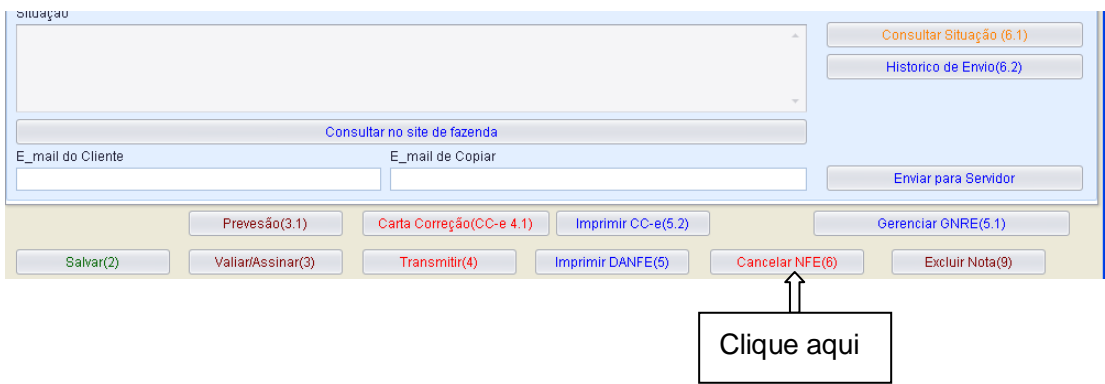

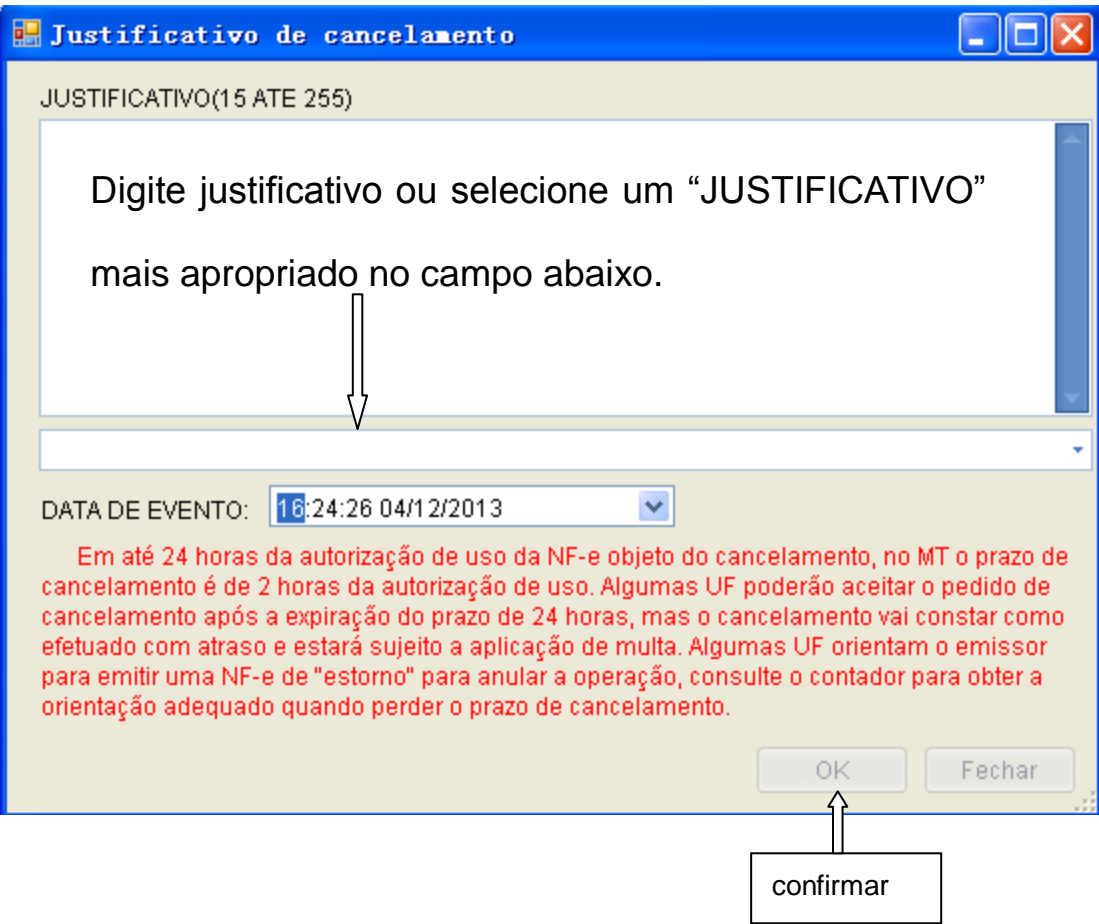

### <span id="page-23-0"></span>**3.7 Carta de Correção**

O emitente poderá justificar erros em campos específicos da NF-e por meio de Carta de Correção Eletrônica - CC-e, deste que não esteja relacionado com:

**1** - As variáveis que determinam o valor do imposto tais como: base de cálculo, alíquota, diferença de preço, quantidade, valor da operação (para estes casos deveráser utilizada NF-e Complementar);

**2** - A correção de dados cadastrais que explique mudança do remetente ou do destinatário;

**3** - A data de emissão da NF-e ou a data de saída da mercadoria.

[http://www.nfe.fazenda.gov.br/portal/perguntasFrequentes.aspx?tipoConteudo=7zEQFB](http://www.nfe.fazenda.gov.br/portal/perguntasFrequentes.aspx?tipoConteudo=7zEQFBPObw0=) [PObw0=](http://www.nfe.fazenda.gov.br/portal/perguntasFrequentes.aspx?tipoConteudo=7zEQFBPObw0=)

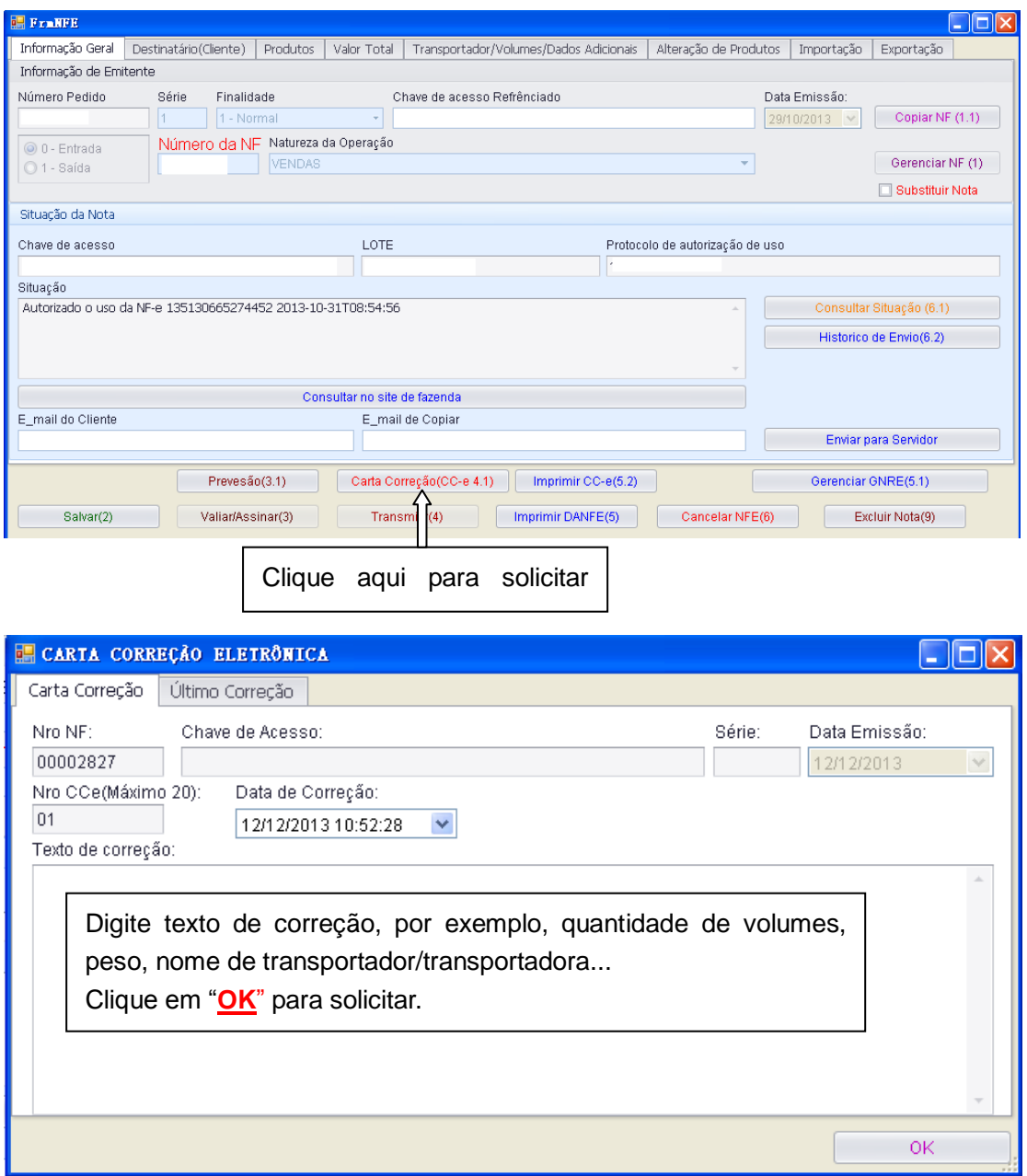

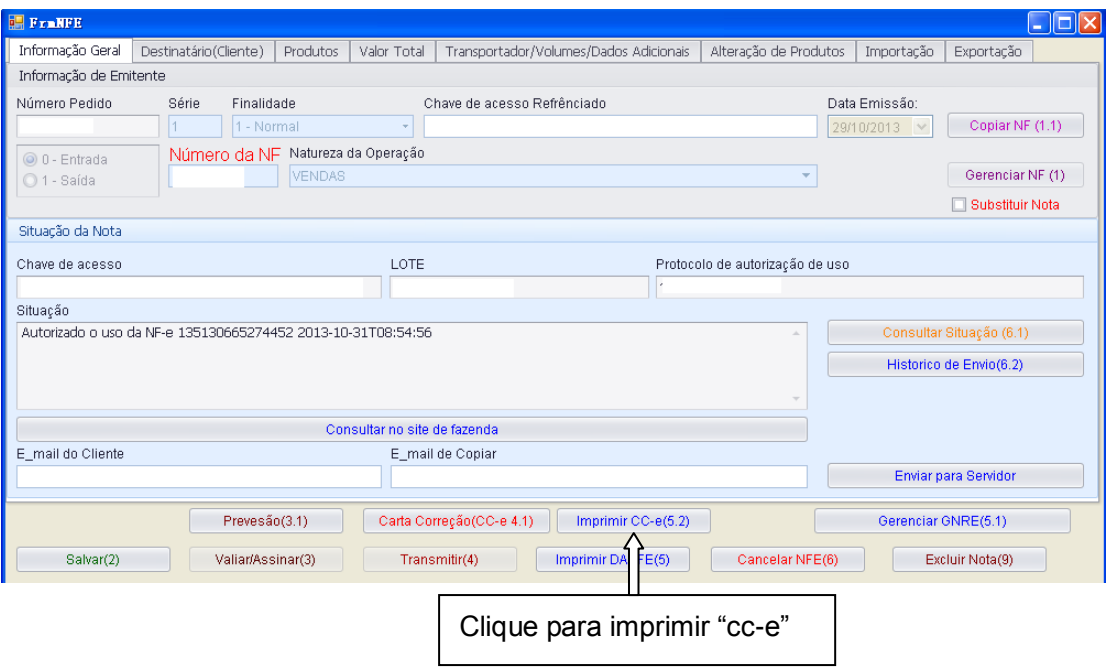

#### <span id="page-26-0"></span>**4. CUPOM FISCAL**

Neste programa, somente suporte para modelos de impressor Cupom Fiscal das seguintes: BEMATECH: MP-4200 TH FI (CONVENIO ICMS 09/09) MP-4000 TH FI (CONVENIO ICMS 85/01) MP-2100 TH FI (CONVENIO ICMS 85/01) MP-3000 TH FI (CONVENIO ICMS 85/01) MP-2000 TH FI (CONVENIO ICMS 85/01) MP-20 FI II (CONVENIO ICMS 85/01) MP-40 FI II (CONVENIO ICMS 85/01).

### <span id="page-26-1"></span>**4.1 Lançar pedido**

<span id="page-26-2"></span>Nas maiorias dos casos, pedidos são pedidos de saídas (por exemplo, saída de venda). Ref. **capitulo 2**

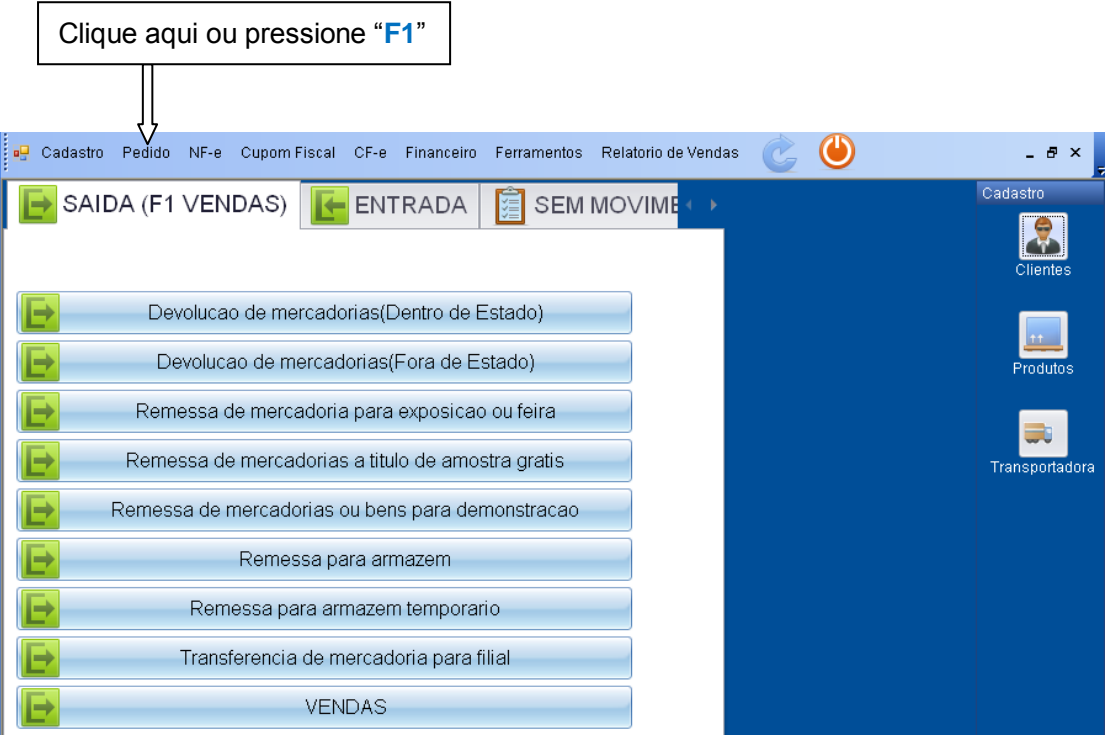

Clique no campo Cliente∕Destenatário ou pressione "**ENTER**" para selecionar cliente:

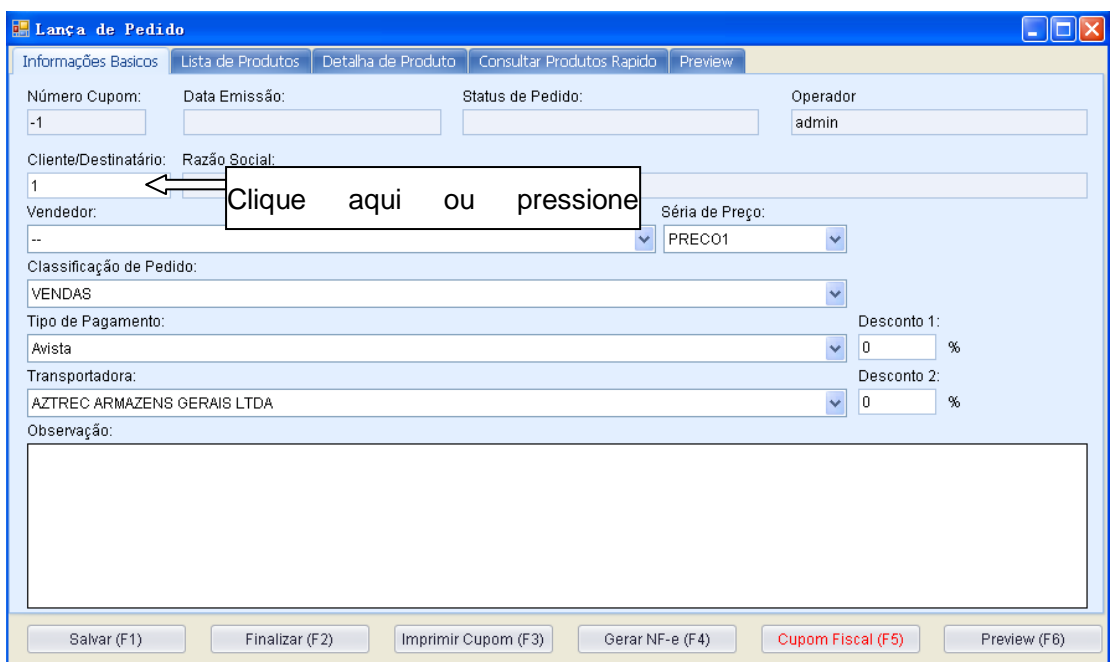

Digite a palavra que deseja localizar e pressione "**ENTER**". Use "↑","↓" para selecionar cliente, pressione "**ENTER**" para confirmar. Para alterar palavra de consultar, pressione "↑" até acima ou pressione "**BACKSPACE**".

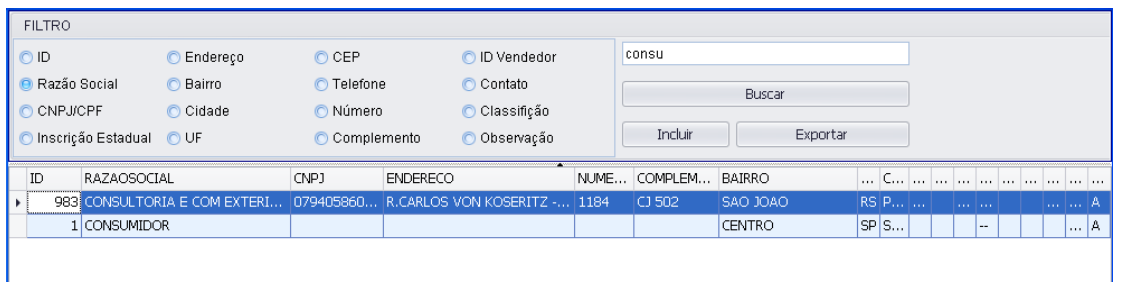

Use "**Tab.**" no teclado para troca de campos nos texto de "**Classificação de Pedido**" (selecione "VENDAS" caso esteja retirando um pedido de venda), "**Tipo de pagamento**" e "**Transportadora**".

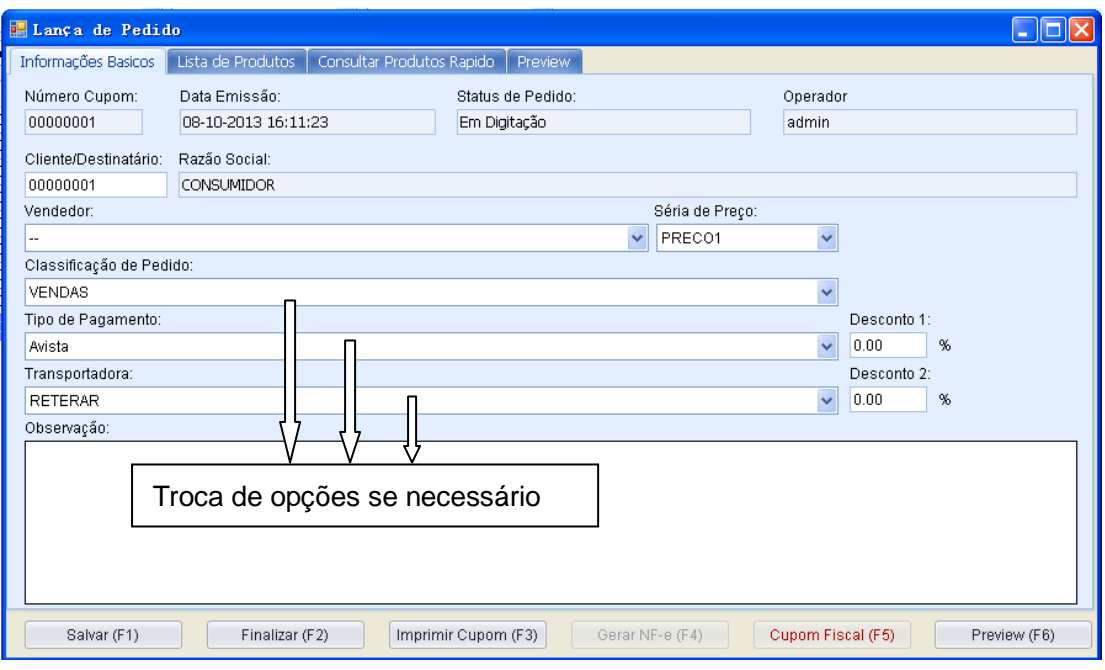

#### Depois ,

### Clique no "**Lista de Produtos**" ou use "**F8**"

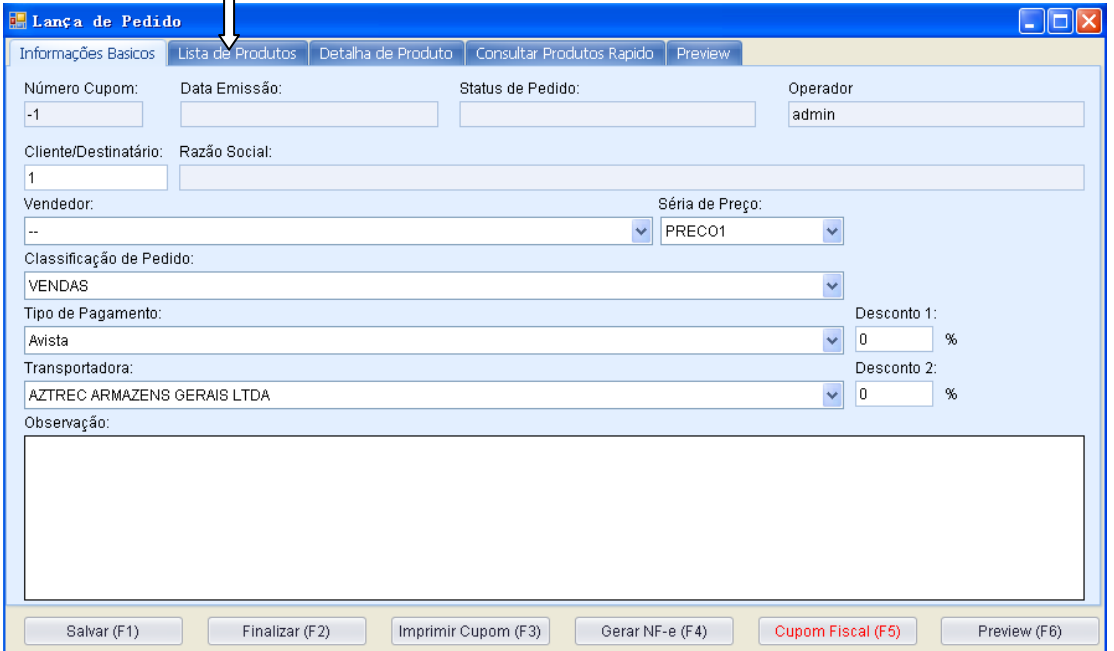

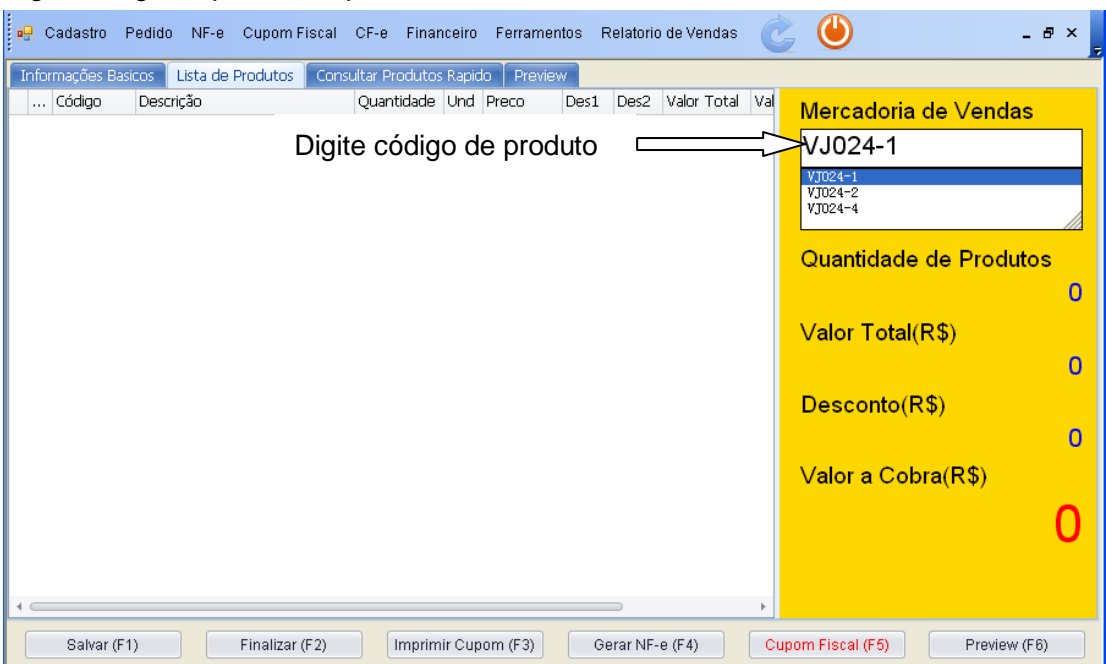

Digite código de produto, e pressione "**ENTER**" no teclado.

Pois digite quantidade de produto e pressione "**ENTER**":

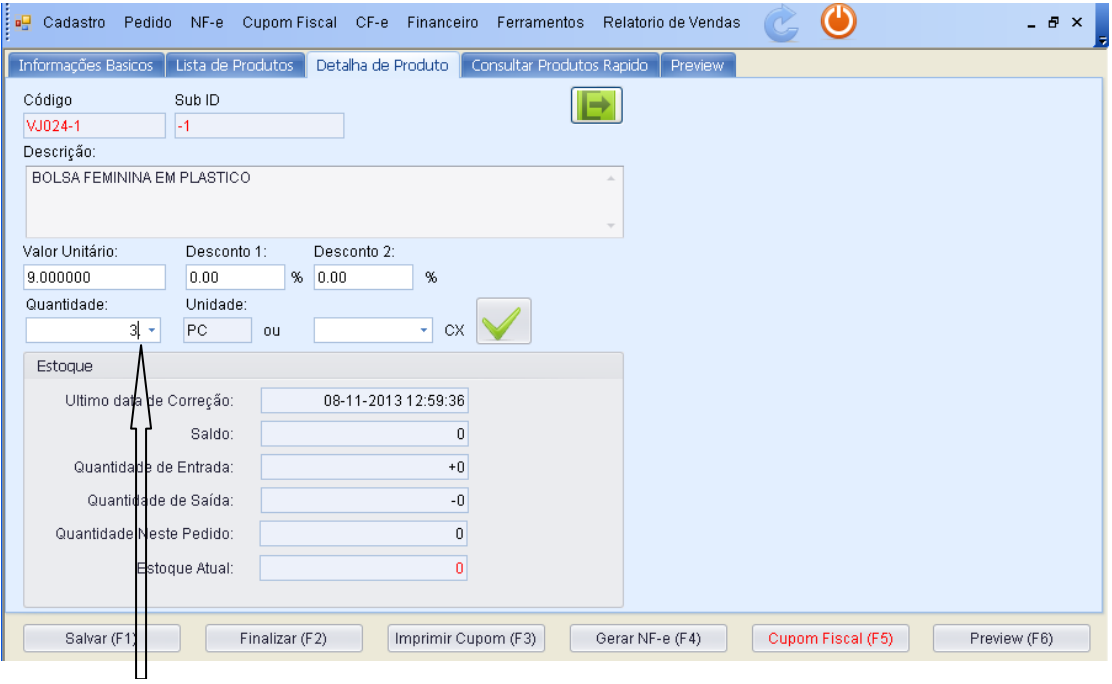

Digite quantidade de produto e pressione "**ENTER**" no teclado.

Se for, colocar mais produto na sua lista, continue digitando os produtos: código e quantidades.

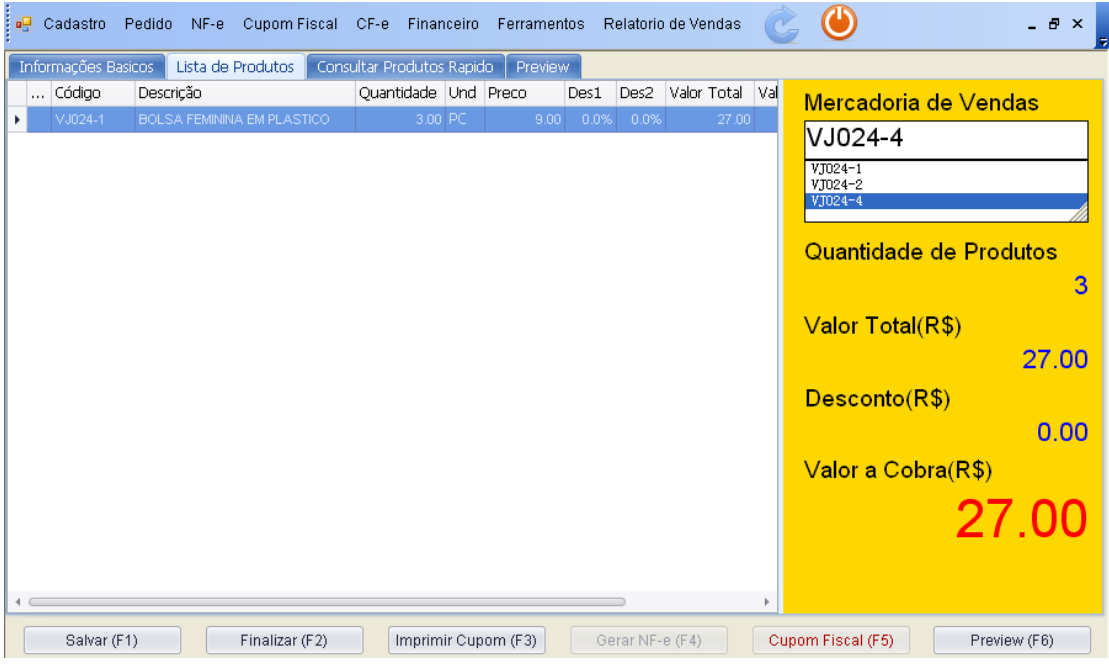

Depois que terminar de digitar os produtos, pressione "**F1**" salvar, "**F2**" finalizar.

### <span id="page-30-0"></span>**4.2 Imprimir CUPOM FISCAL**

Na página de pedido, pressione "**F3**" imprimir CUPOM FISCAL.

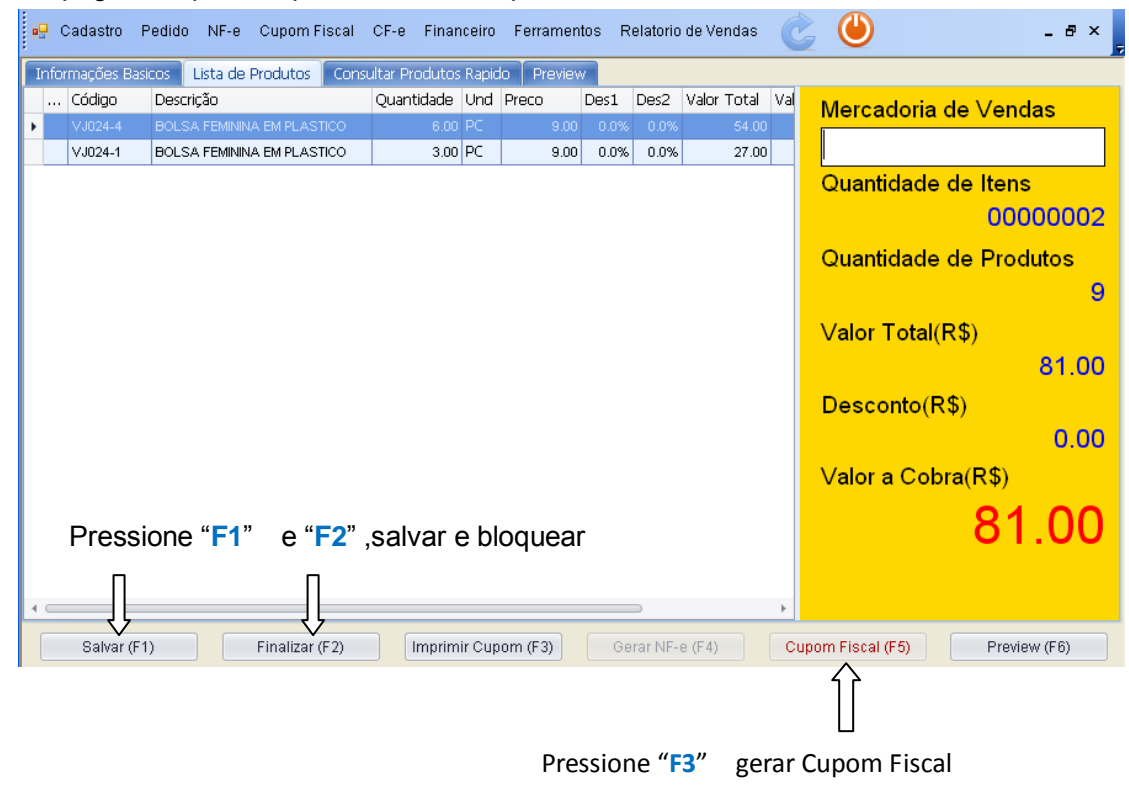

<span id="page-31-0"></span>Pode digitar **CPF** do cliente, ou deixar em branco em caso não informado CPF. Pressione "**ENTER**"  $\sim$ 

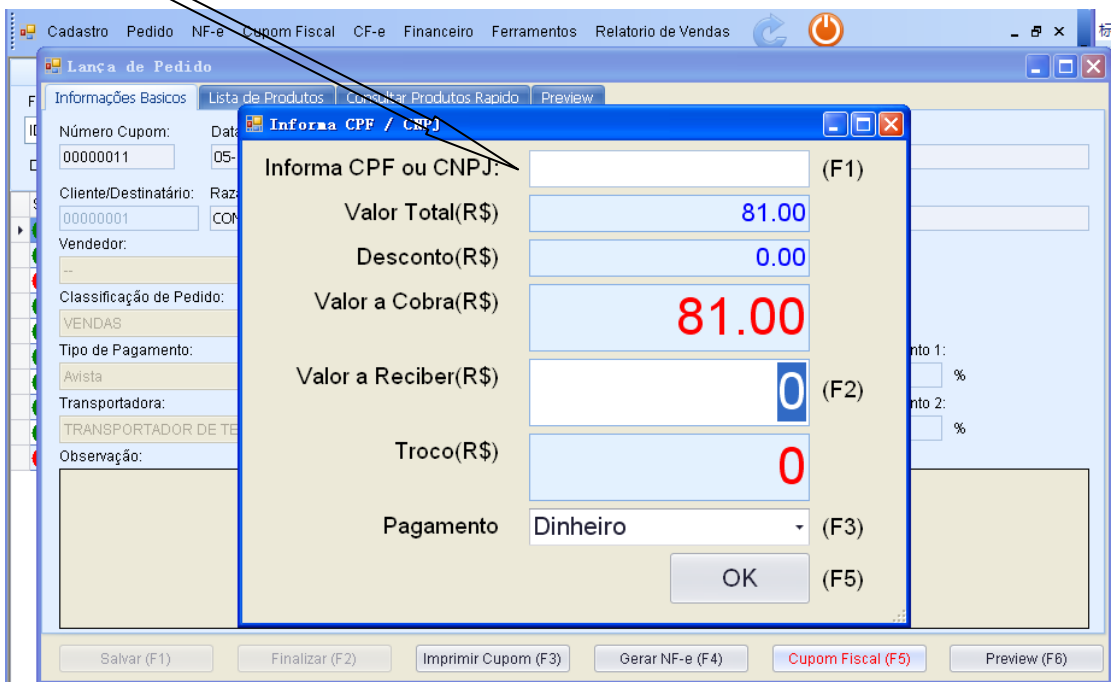

Digite o valor, no "**Valor a Receber**". Selecione o tipo de Pagamento

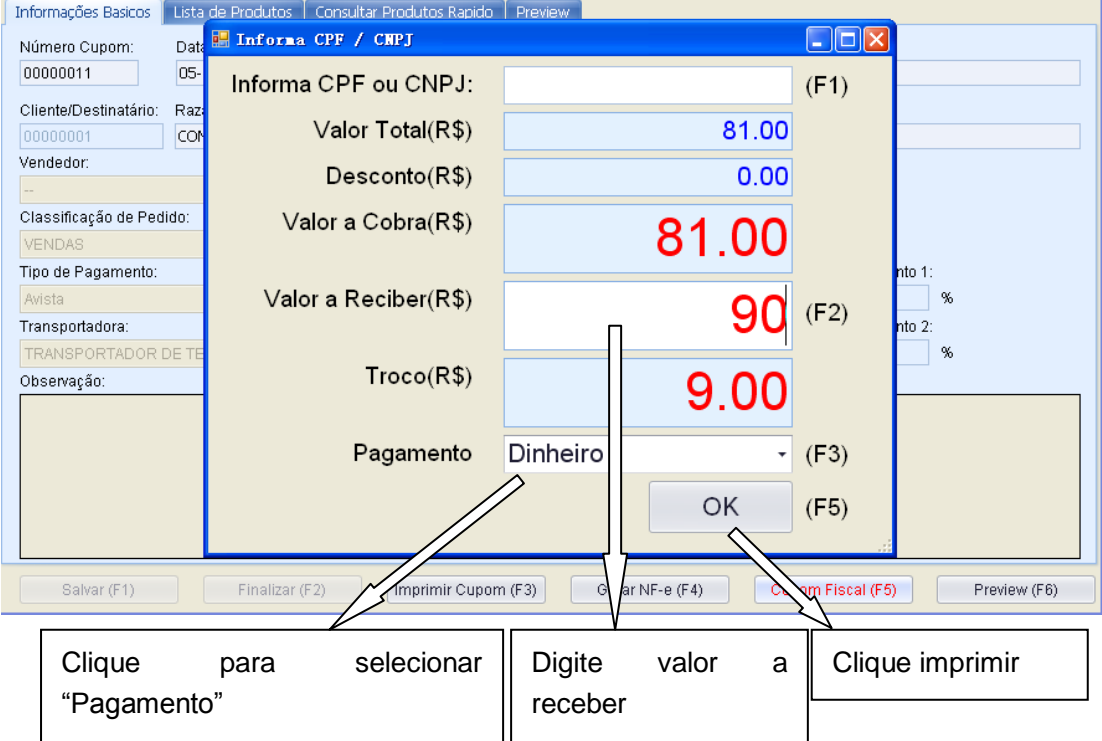

Antes de pressionar "**F5**", se precisar cancelar o processo de CUPOM FISCAL, pressione "**ESC**" para voltar na página de pedido.

Um exemplo de CUPOM FISCAL:

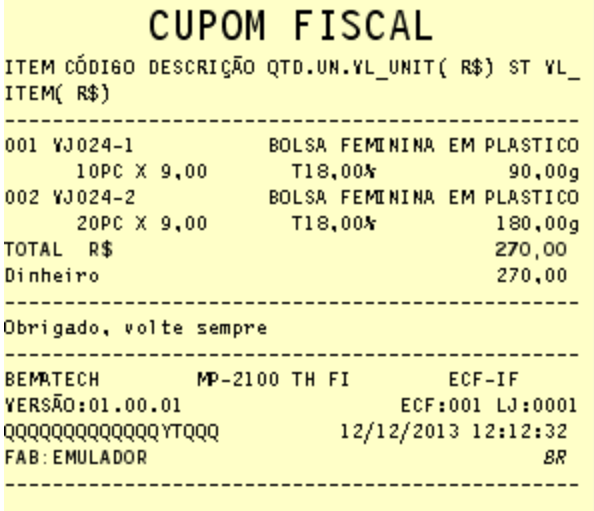

#### <span id="page-32-0"></span>**4.3 Cancelamento de Nota Fiscal de Venda a Consumidor após a Emissão**

Não é possível cancelar um Cupom Fiscal <sub>Clique aqui</sub> *v*ários outros. Somente será permitido o Cancelamento se for imediato **apos a extendio do Cupom Fiscal á ser cancelado**, conforme o artigo 27, da Portaria CAT nº 55/1998.

Veja como é efetuado o cancelamento do CUPOM FISCAL na figura abaixo:

(Só último cupom poderá ser cancelada)

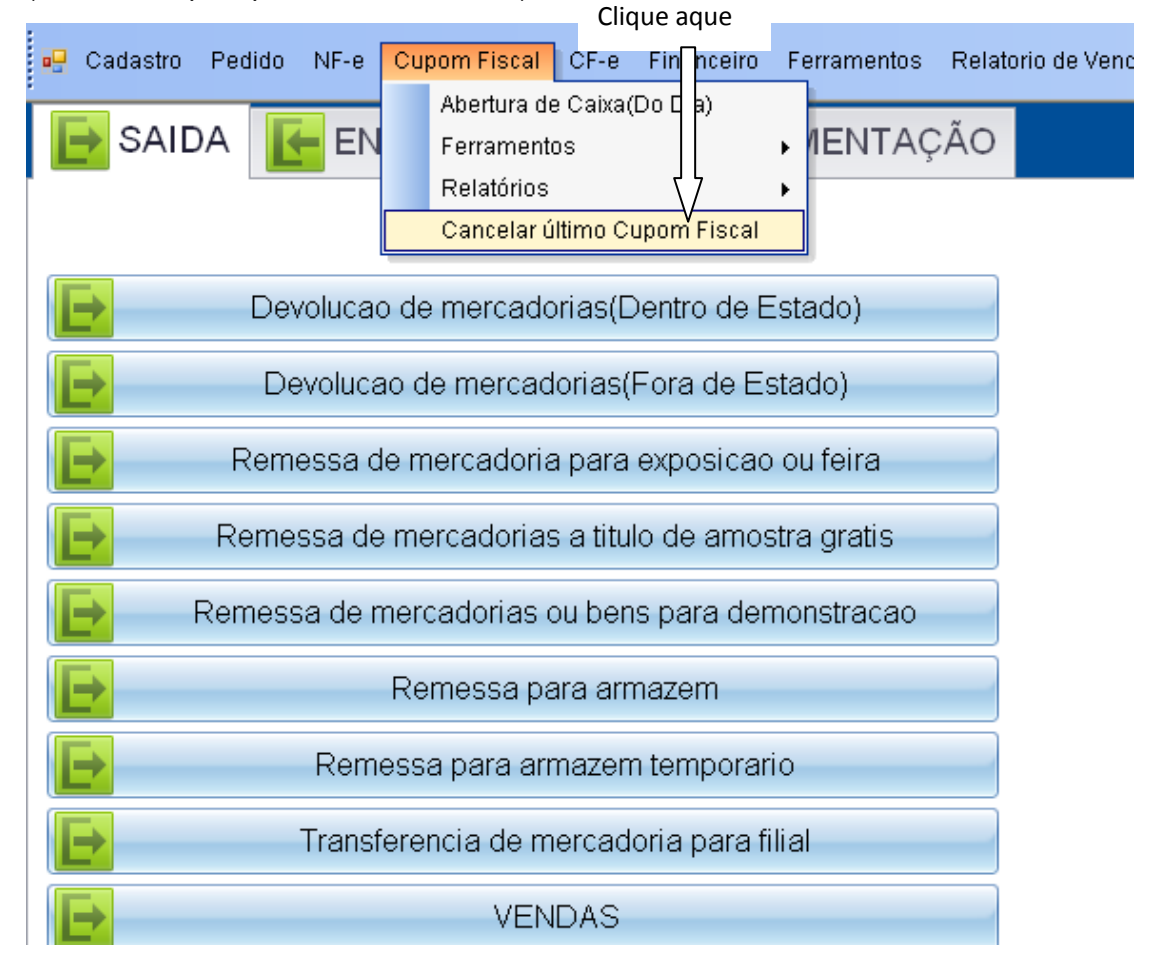

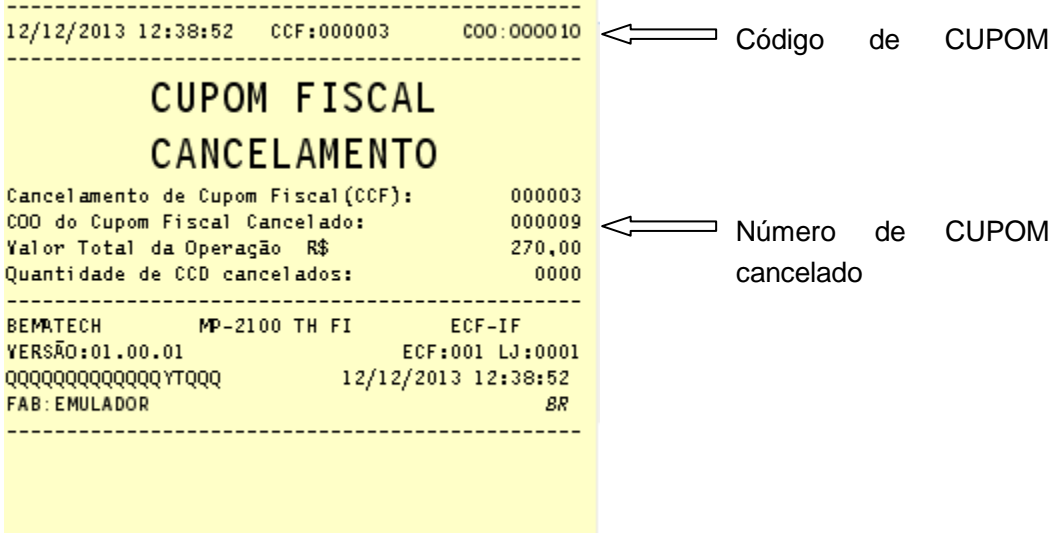

#### <span id="page-33-0"></span>**4.4 Relatório de Leitor X**

O que é: A leitura X é o primeiro documento emitido no dia. É um relatório que pode ser, a qualquer momento, por equipamento ECF e deve represenar os valores, armazenados na Memória de Trabalho, acumulados nos contadores (Redução Z, Reinício de Operação, Geral de Operação Não-Fiscal, Cupom Fiscal, Cupom Cancelado, Relatório Gerencial, Fita-Detalhe)e nos totalizadores(valores do totalizador geral, venda bruta diária, valor dos cancelamentos de ICMS ou ISSQN, Descontos, Base de Cálculo do ICMS ou ISSQN, valores por Situação Ttributária e demais totalizadores não-Fiscais). Veja abaixo as principais hepóteses de emissão da leitura X: No início de cada dia, devendo o cupom de leitura ser mantido junto ao equipamento no decorrer do dia, para exibição ao Fisco, se solicitado; No caso de empresas que trabalham com funcionamento contínuo de estabelecimento, após a emissão do documento Redução Z será emitida uma Leitura x de cada ECF EM USO; Deverá ser efetuada uma Leitura X no início e outra no fim da Fita-Detalhe;

A Leitura X deverá ser emitida antes e depois de qualquer intervenção técnica no equipamento;

Em quaisquer situações de interesse do estabelecimento varejista, por exemplo: sangria ou troca de operador.

#### Como emitir:

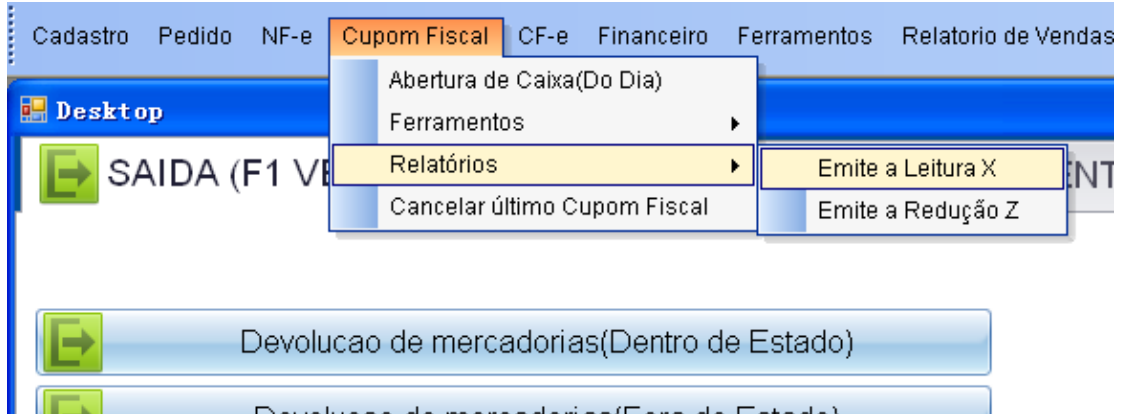

Develuppe de mescoderico/Eese de Estade) O papel que imprimiu pode se-passar para contador.

Um exemplo:BEMATECH IND E COM DE EQUIP ELETRONICOS S/A Estrada de Santa Candida, 263 Santa Candida 82.630-490 Curitiba - Parana CNPJ:82.373.077/0001-71 IE:10181465-30 UF:PR IM:ISENTO ----------------------------\_\_\_\_\_\_\_\_\_\_\_\_\_\_\_\_ 12/12/2013 13:56:58 COO : 000005 \_\_\_\_\_\_\_\_\_\_\_\_\_\_\_\_\_\_\_\_\_\_\_\_ . . . . . . . . . . . . . . . . . . **LEITURA X** -------CONTADORES-------Geral de Operação Não Fiscal: 000001 Contador de Reinício de Operação:  $001$ Contador de Reduções Z: 0000 Contador de Cupom Fiscal: 000000 Contador de Fita-Detalhe: 000000 Comprovante de Crédito ou Débito: 0000 Geral de Relatório Gerencial: 000001 Geral Oper. Não-Fiscal Canc.: 0000 Cupom Fiscal Cancelado: 0000 -----TOTALIZADORES------TOTALIZADOR GERAL:  $0.00$ YENDA BRUTA DIÁRIA:  $0,00$ CANCELAMENTO ICMS:  $0,00$ DESCONTO ICMS:  $0,00$ Total de ISSQN:  $0,00$ CANCELAMENTO ISSON:  $0,00$ **DESCONTO DE ISSQN:**  $0.00$ YENDA LÍQUIDA:  $0,00$ ACRÉSCIMO ICMS:  $0,00$ ACRÉSCIMO ISSQN:  $0,00$ ----------ICMS----------Totalizador Base Cálculo( R\$) Imposto(R\$) Total ICMS: The Contract of the Contract of the Contract of the Contract of the Contract of the Contract of the Contract of the Contract of the Contract of the Contract of the Contract of the Contract of the Contract of th  $0,00$  $0,00$ Não Tributados Yalor Acumulado(R\$)  $F1 =$  $0,00$  $11 =$  $0,00$  $N1 =$  $0,00$ --------- ISSQN----------Totalizador Base Cálculo(R\$) Imposto(R\$) Total ISSQN:  $0,00$  $0,00$ Não Tributados Yalor Acumulado(R\$)  $FSI =$  $0,00$  $IS1 =$  $0,00$  $NSI =$  $0,00$ -----------TOTALIZADORES NÃO FISCAIS-------------Nº Operação de Constitución CON Yalor Acumulado(R\$)  $: 0000$ 29 Sangria  $0.00$ 30 Suprimento  $: 0000$  $0,00$ Total Operações Não-Fiscais R\$  $0,00$ ACRE NAO-FISC:  $0,00$ DESC NAO-FISC:  $0,00$ CANC NAO-FISC:  $0,00$ --RELATÓRIO GERENCIAL---Nº Relatório CER 01 Relatório Geral 0001 ---MEIOS DE PAGAMENTO---Nº Meio Pagamento - Yalor Acumulado (R\$) 01 Dinheiro - I  $0,00$ 

## <span id="page-35-0"></span>**4.5 Relatório de Redução Z**

O que é:

A redução Z é um relatório emitido pelo equipamento fiscal, contendo informações idênticas às da leitura X, indicando a totalização dos valores acumulados nos contadores e totalizadores (fiscais ou não), resultando obrigatoriamente no zeramento dos totalizadores e contadores parciais, ou seja, implicará no fechamento do caixa, **que só poderá ser reiniciado no dia seguinte** (após as zero hora, nos casos de estabelecimentos com atendimento 24 horas).

**Atenção**: Será **o último** documento emitido no dia e será utilizado para fins de

escrituração fiscal.

Como emitir:

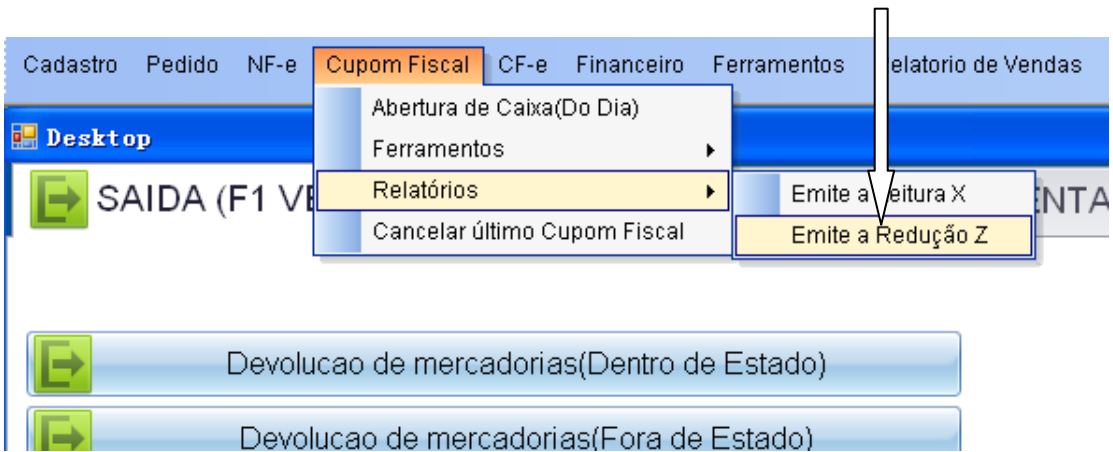

#### Clique aqui

#### Confirme aviso de atenção:

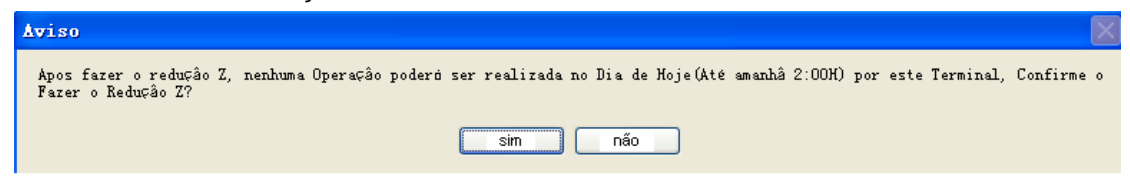

Um exemplo:BEMATECH IND E COM DE EQUIP ELETRONICOS S/A Estrada de Santa Candida, 263 Santa Candida 82.630-490 Curitiba - Parana CNPJ:82.373.077/0001-71 IE:10181465-30  $UF:PR$ **IM: ISENTO** \_\_\_\_\_\_\_\_\_\_\_\_\_\_\_\_\_\_\_\_\_\_\_\_\_\_\_\_\_\_\_\_\_ \_\_\_\_\_\_\_\_\_\_\_ 12/12/2013 15:10:58 COO: 000006 -----------------<u>---</u>--------------(REDUÇÃO Z) **SEM MOVIMENTO FISCAL** -------CONTADORES-------Geral de Operação Não Fiscal: 000001 Contador de Reinício de Operação: 001 Contador de Reduções Z: 0001 Contador de Cupom Fiscal: 000000 Contador de Fita-Detalhe:  $000000$ Comprovante de Crédito ou Débito: 0000 Geral de Relatório Gerencial: 000001 -----TOTALIZADORES------TOTALIZADOR GERAL:  $0,00$ YENDA BRUTA DIÁRIA: \*\*\* \*\*\* \*\*\* \*\*\* \*\* CANCELAMENTO ICMS:  $0,00$ DESCONTO ICMS:  $0,00$ Total de ISSQN:  $0,00$ CANCELAMENTO ISSON:  $0,00$ **DESCONTO DE ISSQN:**  $0,00$ YENDA LÍQUIDA:  $0,00$ ACRÉSCIMO ICMS:  $0,00$ ACRÉSCIMO ISSQN:  $0,00$ Totalizador Base Cálculo(R\$) Imposto(R\$) Total ICMS: The Contract of the Contract of the Contract of the Contract of the Contract of the Contract of the  $0,00$  $0,00$ Não Tributados Yalor Acumulado(R\$)  $F1 =$  $0,00$  $11 =$  $0.00$  $N1 =$  $0,00$ --------- ISSQN----------Totalizador Base Cálculo(R\$) Imposto(R\$) Total ISSQN:  $0,00$  $0,00$ Não Tributados Yalor Acumulado(R\$)  $FS1 =$  $0,00$  $IS1 =$  $0,00$  $NS1 =$  $0,00$ -----------TOTALIZADORES NÃO FISCAIS------------Nº Operação de Constituição de Constituição de Constituição de Constituição de Constituição de Constituição de<br>Constituição de Constituição de Constituição de Constituição de Constituição de Constituição de Constituição d CON Valor Acumulado (R\$) 29 Sangria  $: 0000$  $0,00$  $\therefore 0000$  $0,00$ 30 Suprimento Total Operações Não-Fiscais R\$  $0,00$ ACRE NAO-FISC:  $0,00$ DESC NAO-FISC:  $0,00$  $0,00$ CANC NAO-FISC: --RELATÓRIO GERENCIAL---Nº Relatório **CER** 01 Relatório Geral 0001 ---MEIOS DE PAGAMENTO---Nº Meio Pagamento - Valor Acumulado (R\$) 01 Dinheiro  $\sim$  0,00

# <span id="page-37-0"></span>**5. RELATÓRIOS e Gerenciadores**

# <span id="page-37-1"></span>**5.1 Relatório de vendas**

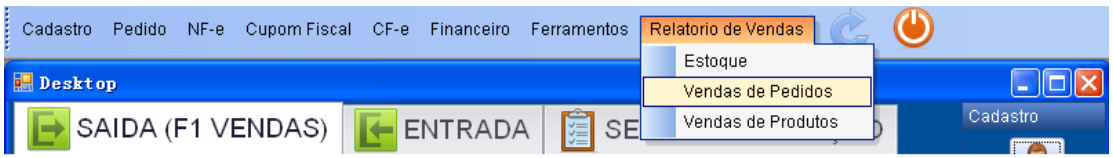

Na página de relatório, pode consultar pedidos com classificações, clientes, vendedores, situação de pagamento num período (de xx/xx/xxxx até xx/xx/xxxx). Se só precisa de vendas, escolhe "VENDAS" só.

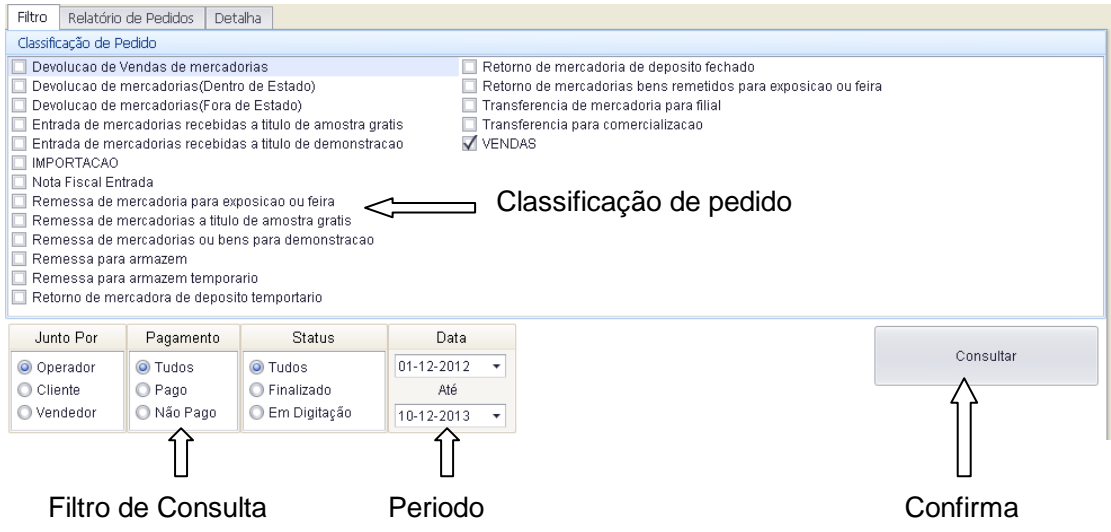

Na lista de resultados consultados, "DOUBLE CLICK" para abir a detalhemento.

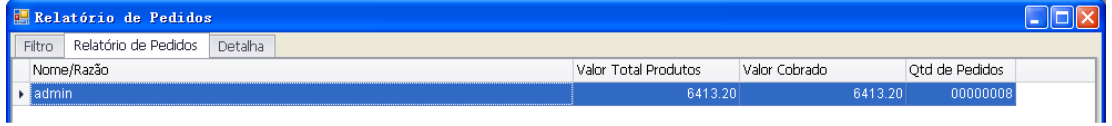

Aqui pode ver os detalhes dos pedidos.

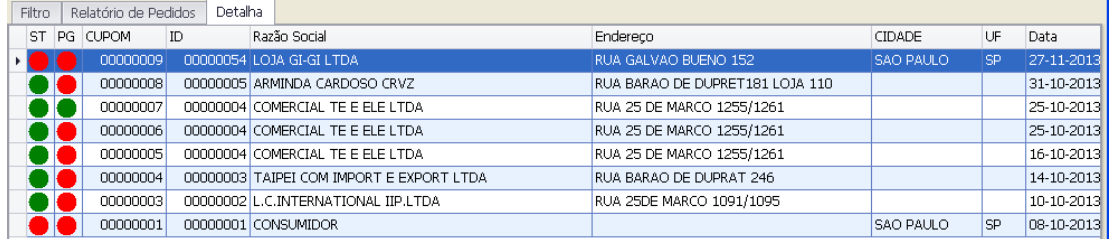

Em caso precisando de diferencia dentre os produtos na venda, pode fazer um relatório de venda por produtos.

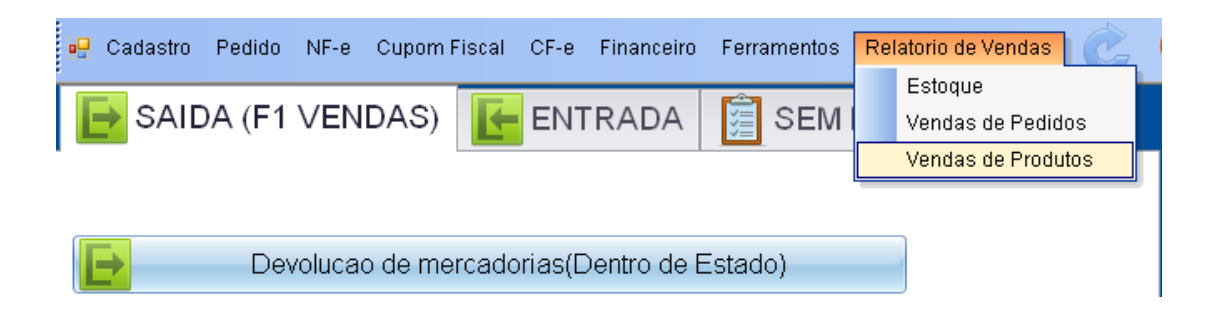

Na página de consulta, pode selecionar classificação de pedido, filtro (codigo, tipo de produto...), período, e clique no "Consultar".

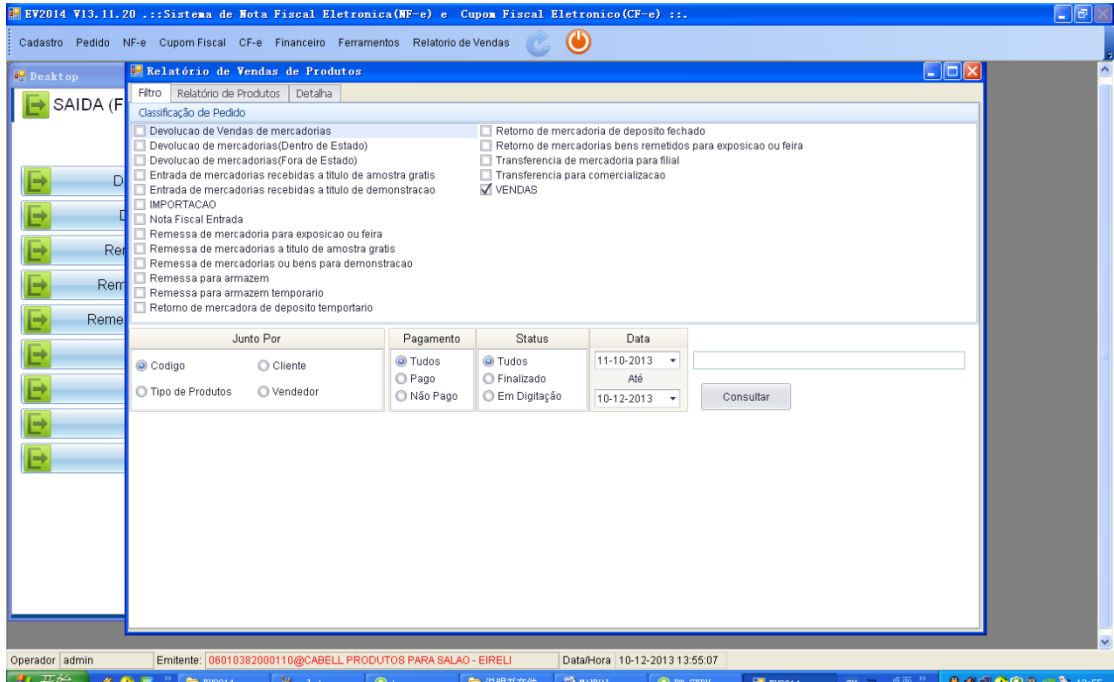

Na lista de detalhe de venda de produto, "DOUBLE-CLICK" linha para abrir.

| Relatório de Produtos<br>Filtro<br>Detalha |                               |            |                      |             |
|--------------------------------------------|-------------------------------|------------|----------------------|-------------|
| Codigo/ID                                  | Descricão                     | OTD Vendas | Valor Total Produtos | Preco Medio |
| VJ024-1<br>                                | IBOLSA FEMININA EM PLASTICO I | 33         | 297.00               | 9.0000      |
| VJ024-2                                    | BOLSA FEMININA EM PLASTICO    | 40         | 360.00               | 9.0000      |
| VJ024-4                                    | BOLSA FEMININA EM PLASTICO    | 16         | 144.00               | 9.0000      |

#### Detalhe de venda de produto:

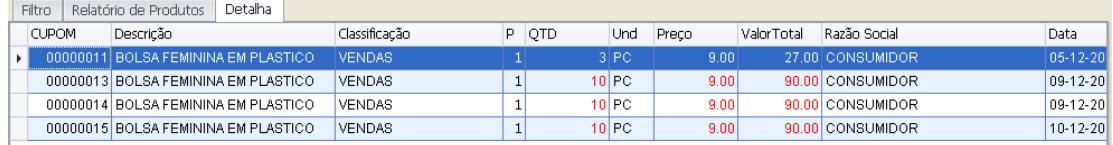

# <span id="page-39-0"></span>**5.2 Relatório de Nota Fiscal**

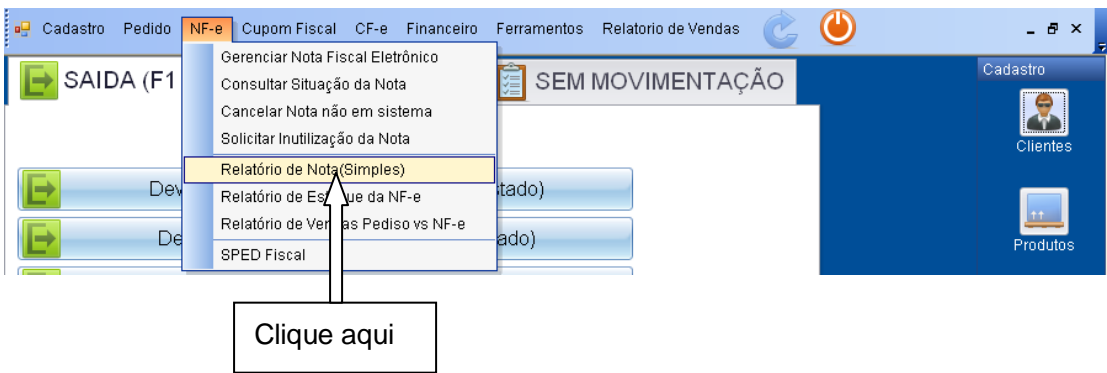

Selecione a duração e periodo de Nota, e pressione "Consultar".

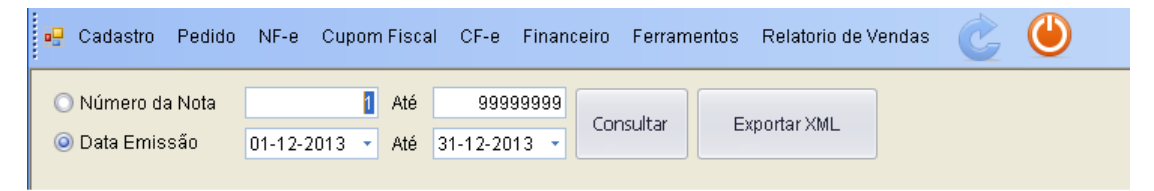

A lista de nota será apresentada na página seguinte:

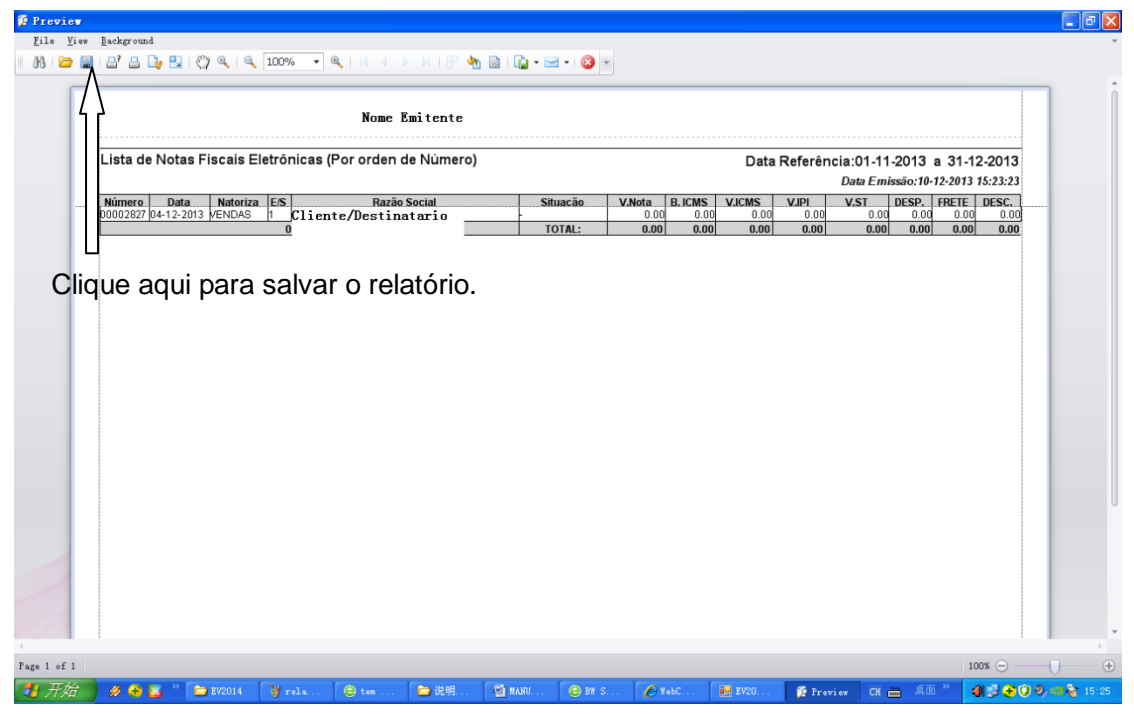

### <span id="page-40-0"></span>**5.3 Gerências Nota Fiscal**

É uma lista de nota fiscal eletrônica com todas as informações resumidas de nota.

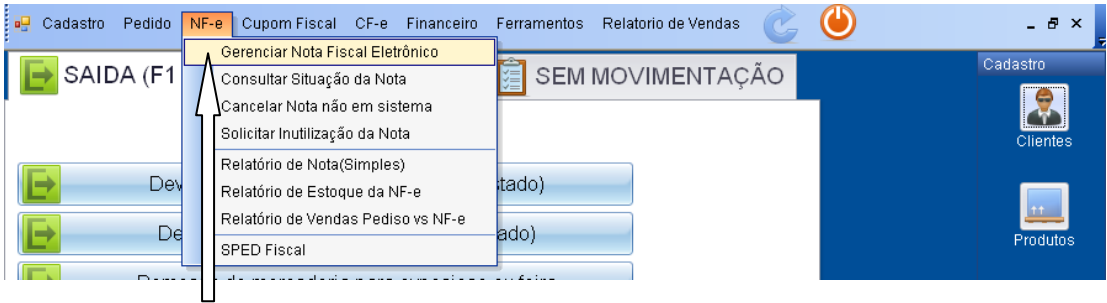

Clique aqui

#### Lista de NF-e:

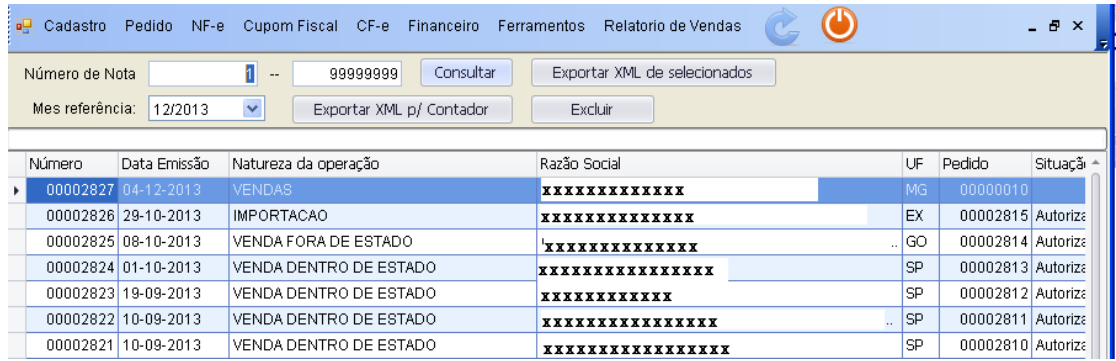

"DOUBLE-CLICK" pode abrir a nota. Se a nota ainda não foi autorizada, pode continuar editar e transmitir-la.

 $\mathbf{r}$ 

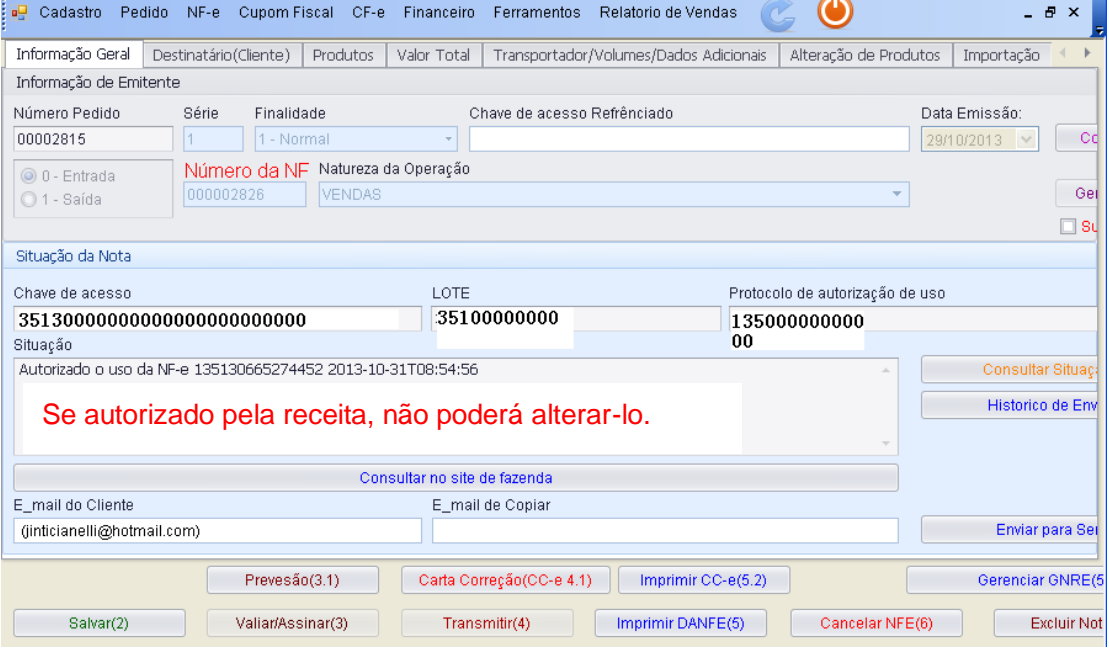

# <span id="page-41-0"></span>**5.4 Relatório de Estoque**

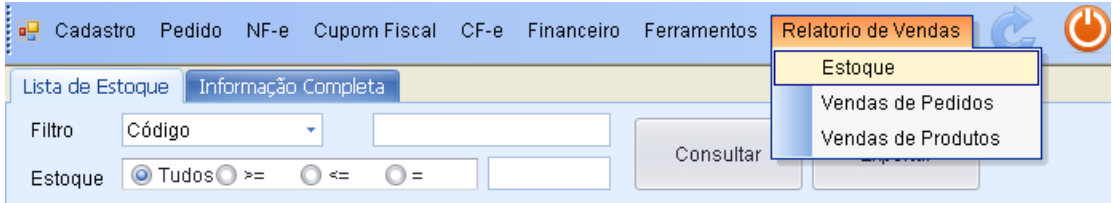

Nesta página, podem consultar a situação de estoque de um produto com "**Filtro**" especificado:

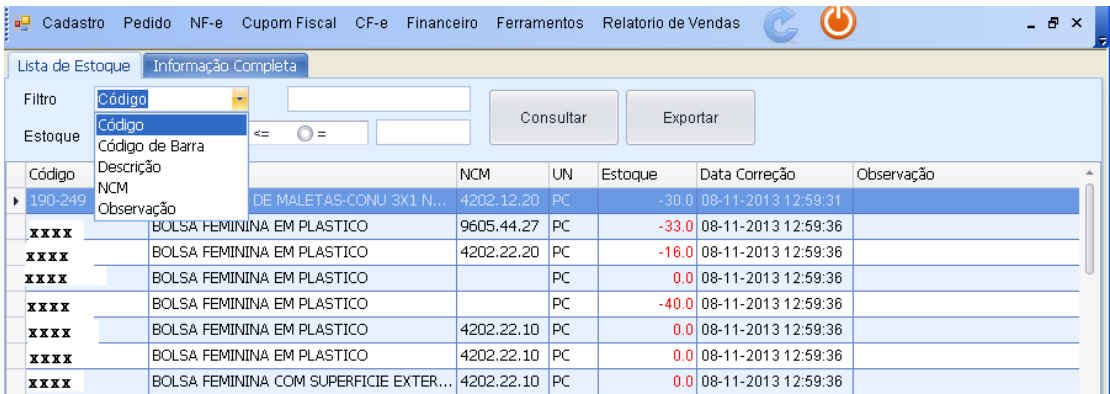

# Selecione um produto e "**DOUBLE-CLICK**" para abrir detalhemento deste produto.

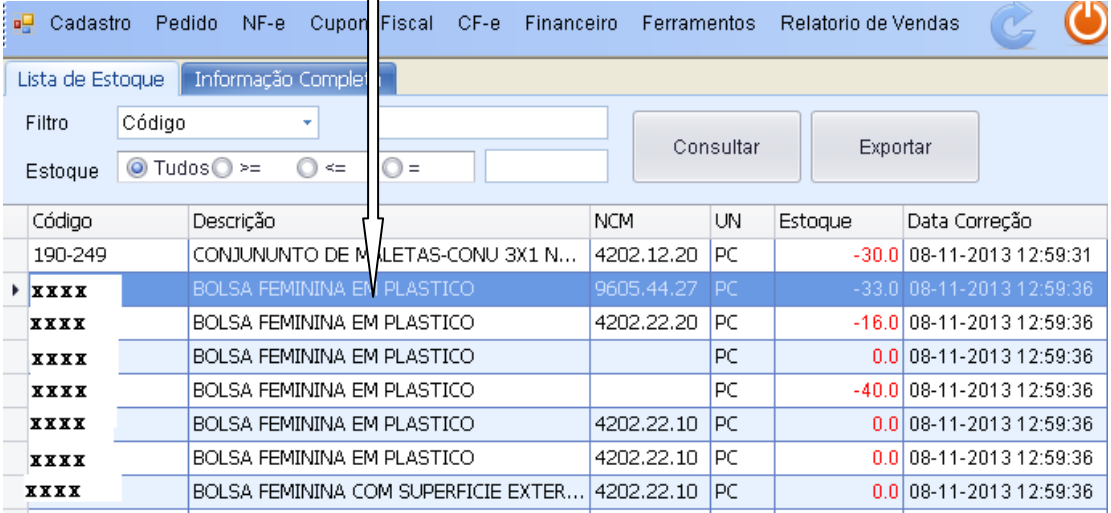

#### Detalhemento do produto:

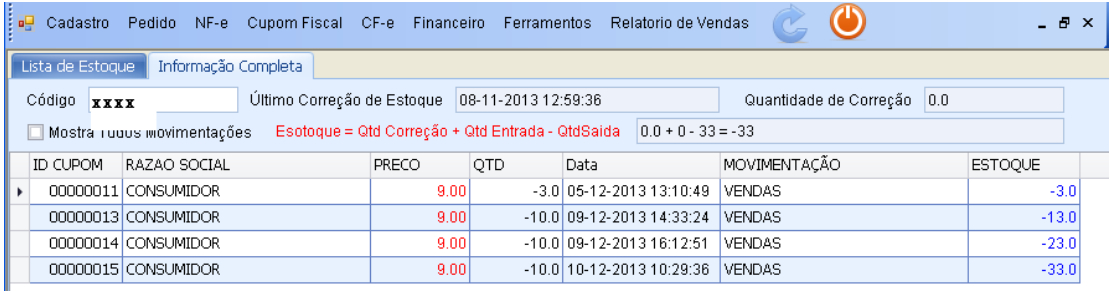

# <span id="page-42-0"></span>**5.5 Exportar XML de NF-e**

### Clique no "**Gerência de Nota Fiscal Eletrônica**":

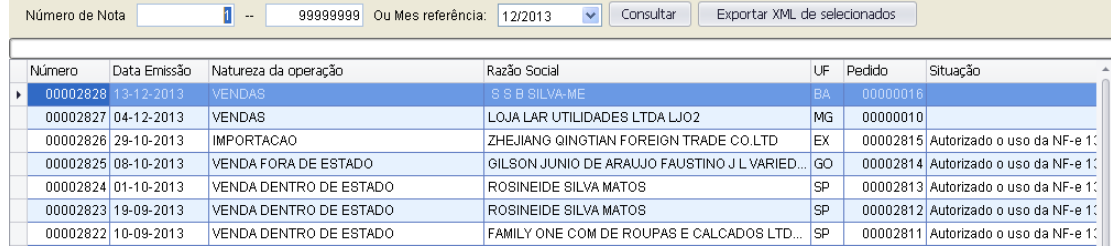

#### Selecione o **mês de referência**:

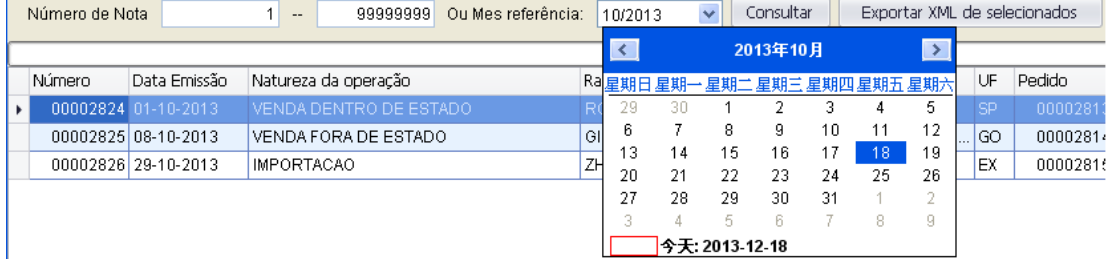

#### Nota selecionadas:

<span id="page-42-1"></span>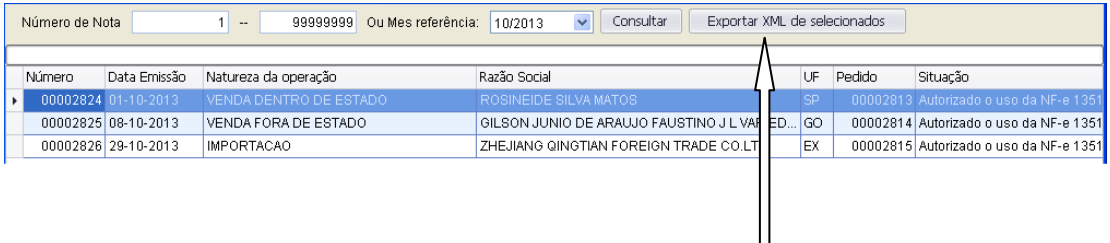

Clique no "**Exportar XML p∕Contador**".

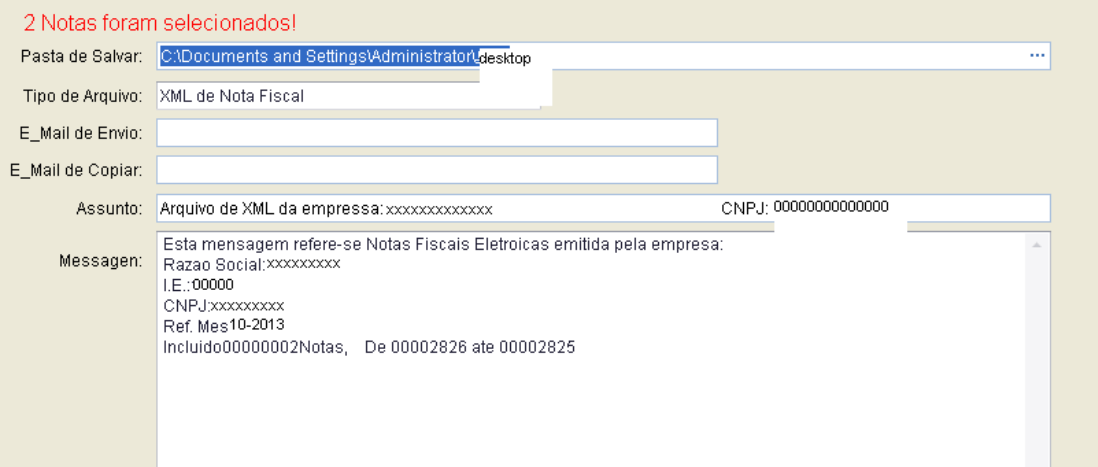

Neste tela, selecione a **"Pasta de Salvar**", "**E\_Mail de Envio**" e "**E\_Mail de Copiar**". O Texto de "**Assunto**" e "**Messagem**" são preenchidos automaticamente contendo informações de empresas e informações do período. Usuário pode modificar esses textos.

No final, clique "**Salvar e Enviar E\_Mail**" para realizar sua envio.

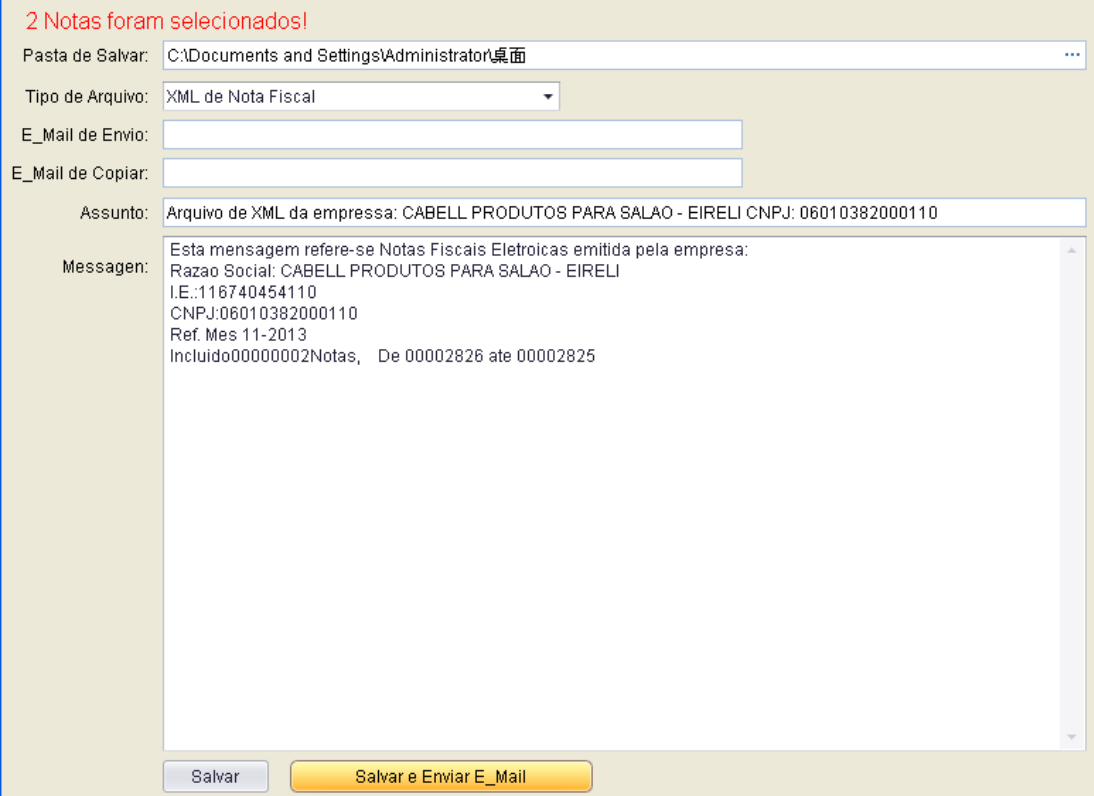